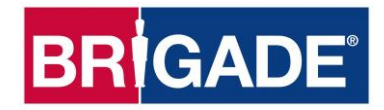

# **Backeye®360 HD BN360-300**

## **Guide d'installation, d'étalonnage et d'utilisation**

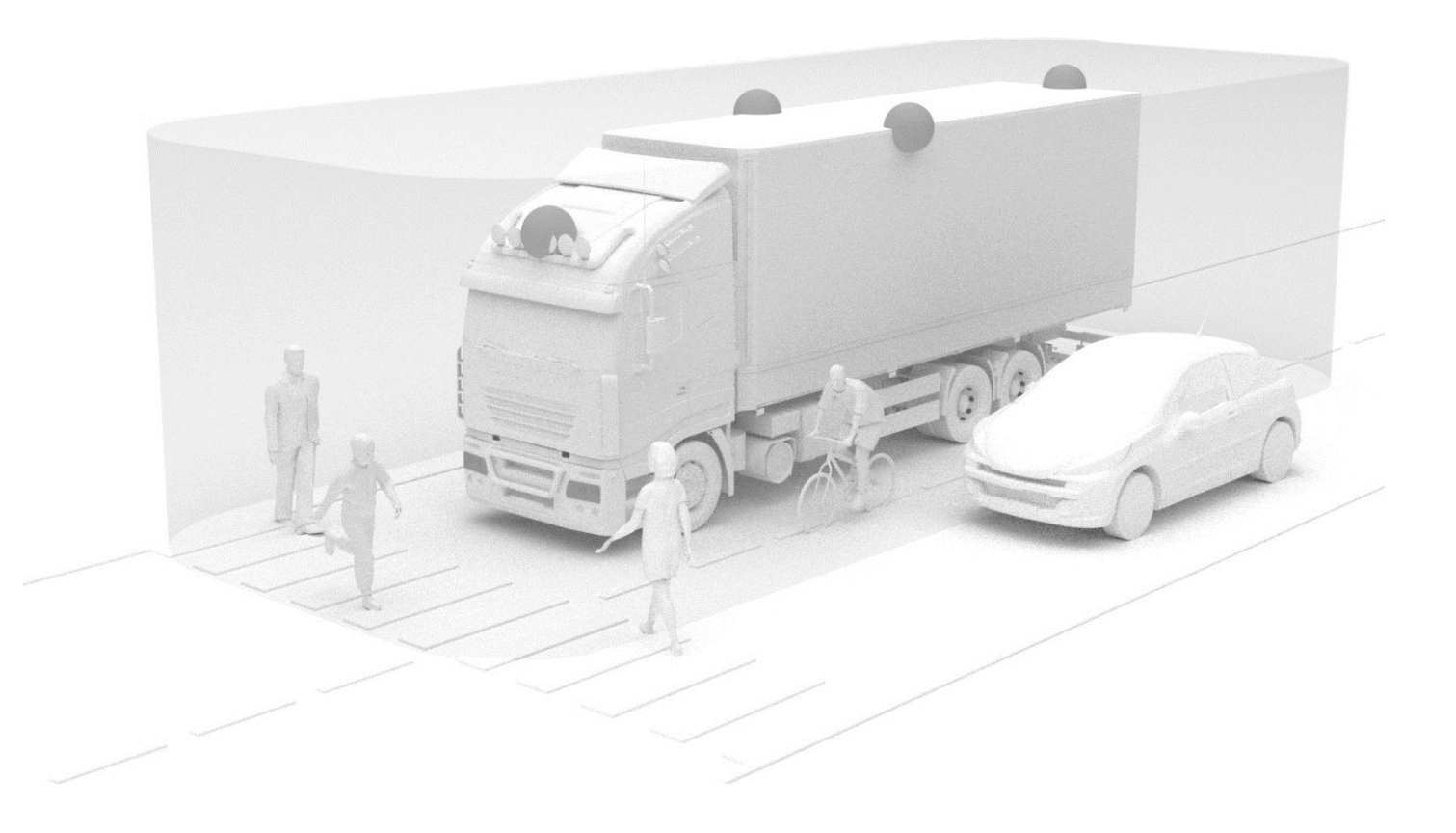

Rendez-vous sur le site http://brigade-electronics.com/ pour obtenir les dernières mises à jour sur tous les produits

Guide d'installation, d'étalonnage et d'utilisation PN 5823A

## **BRIGADE**

## **BRIGADE**®

## **1 Table des matières**

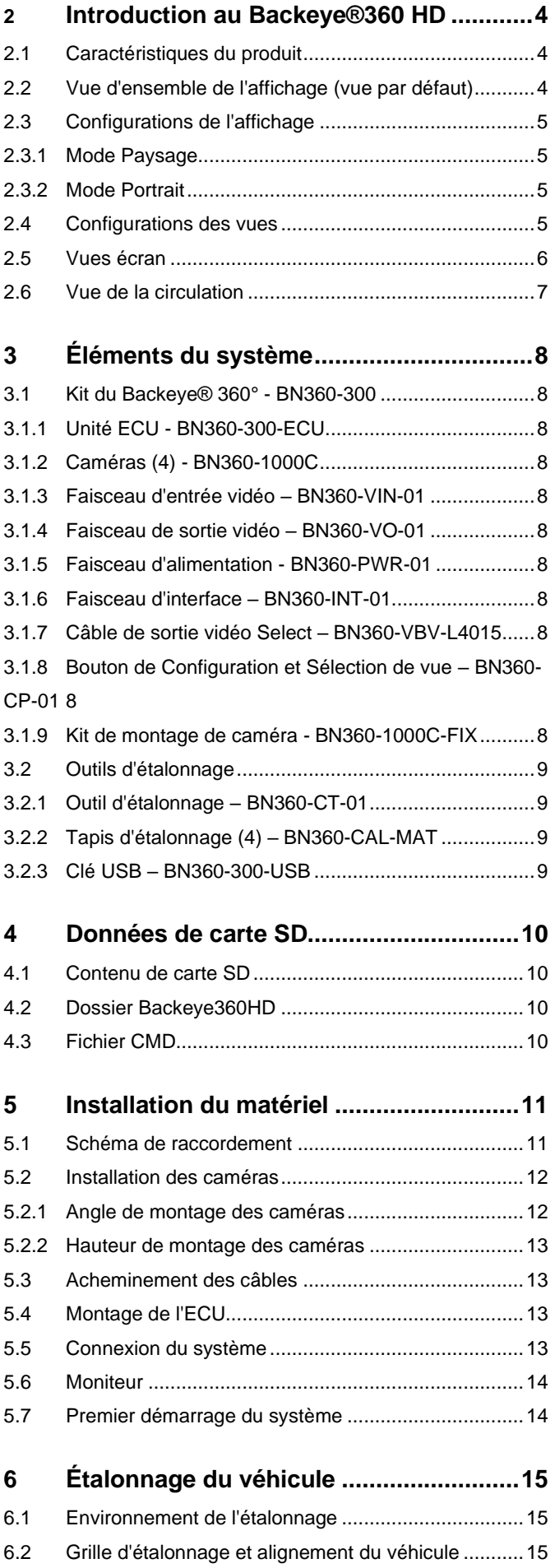

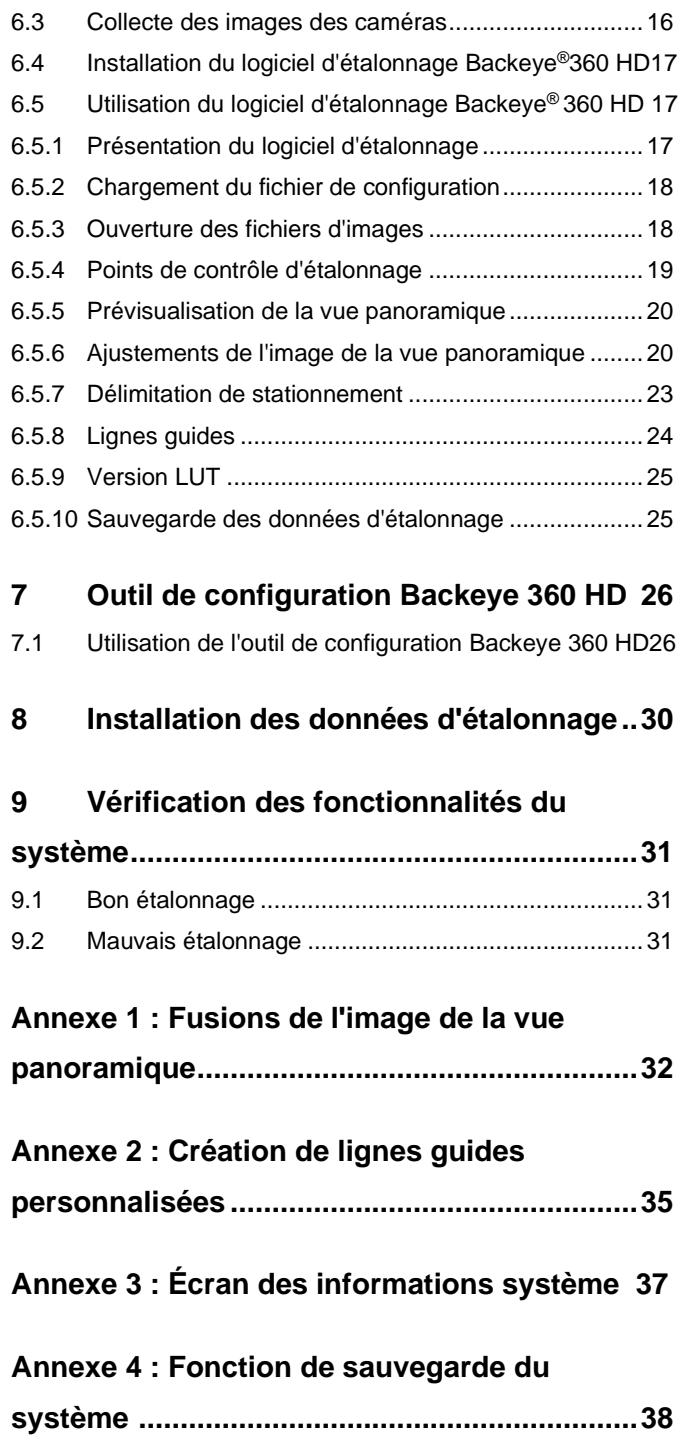

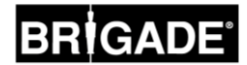

### **2 Introduction au Backeye®360 HD**

Le système Backeye® 360° HD de série BN360-300 de Brigade est un système de caméra-moniteur avancé qui fournit une vue panoramique haute définition du véhicule, offrant aux conducteurs la capacité de visualiser tout autour du véhicule en une seule image. Grâce aux systèmes Backeye® 360 HD, les conducteurs peuvent significativement améliorer la visibilité des angles morts et les manœuvres à vitesse réduite comparés aux systèmes de caméramoniteur traditionnels. Le système BN360-300 est composé de quatre caméras à objectif très grand angle 720p HD de Brigade, d'un ECU et de faisceaux d'alimentation et d'interface. En plaçant les caméras HD à ultra grand angle symétriquement autour du véhicule, l'ECU peut filmer et traiter les images de différentes caméras en une seule vue en contre-plongée des alentours du véhicule. Le système BN360-300 est compatible avec les moniteurs AHD (30fps) et CVBS (NTSC) tels que les moniteurs de la gamme HD de Brigade.

#### **Veuillez noter :**

**La vue composite n'est pas une véritable vue panoramique et les objets peuvent apparaître déformés, partiels ou plus loin/près que ce qu'ils ne sont, en particulier dans des zones où l'image est une combinaison de deux caméras (c-à-d lorsque les images de deux caméras sont fusionnées). Il est impératif que le Backeye®360 HD de Brigade soit installé et mis en service par un technicien compétent et formé. L'installateur est responsable de l'aptitude à l'emploi de l'ensemble du système et du respect de la réglementation et de la législation en vigueur. Les opérateurs du véhicule sur lequel est installé le système Backeye®360 HD de Brigade doivent savoir interpréter les images fournies par le système afin de ne pas être distraits ou ne pas compter trop sur ces images. La distraction peut causer un accident. Le système est prévu pour aider l'opérateur qui doit toujours se concentrer sur la conduite du véhicule, respecter le code de la route et les règlements et continuer à utiliser sa formation, ses sens et les autres dispositifs d'aide du véhicule, par exemple, les rétroviseurs, comme il le ferait si le système n'était pas installé. Le système ne dégage pas la responsabilité de l'opérateur d'utiliser le véhicule de façon légale et correcte.**

#### 2.1 Caractéristiques du produit

- Vue complète à 360° de l'environnement du véhicule en une seule image offerte par une vue panoramique en 720P AHD (30fps) ou CVBS (NTSC)
- 4 caméras HD 720P à objectif très grand angle avec jusqu'à 185° de champ de vision horizontal offrant un champ de vision même à partir de vues de caméra individuelles (comparé à des systèmes de caméra traditionnels)
- Vues programmables via Logiciel d'étalonnage
	- o Vue de la circulation avant/arrière : image de caméra simple avant/arrière attirant l'attention à des angles extrêmes du champ de vision
	- $\circ$  Positions d'image à 360° personnalisées (c-à-d des vues à 270° pour les véhicules articulés)
- 4 déclencheurs : signaux de marche arrière / droite / gauche / vitesse

#### 2.2 Vue d'ensemble de l'affichage (vue par défaut)

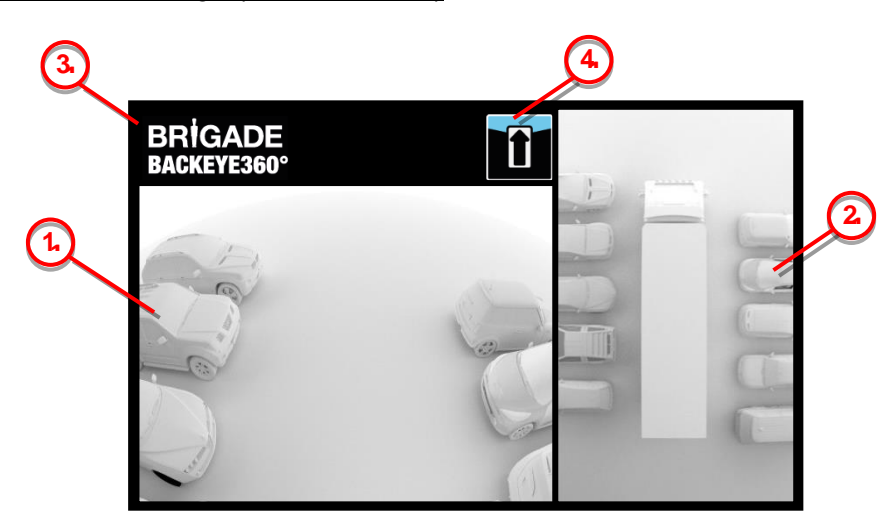

- 1. Vue de caméra simple : indique la vue normale de caméra simple (c-à-d avant, arrière, gauche ou droite)
- 2. Image à vue panoramique à 360° : la vue panoramique simulée à 360° du véhicule
- 3. Logo de Brigade : non visible sur les vues plein écran en portrait
- 4. Voir le graphique d'informations : pictogramme qui indique quelle vue de caméra est actuellement affichée

#### 2.3 Configurations de l'affichage

Le système BN360-300 peut être installé en mode Landscape (Paysage) ou Portrait en fonction des préférences des utilisateurs. L'orientation/la disposition souhaitée des moniteurs déterminera quelle configuration de vue est utilisée lors de l'installation du système. Le système BN360-300 est compatible avec la gamme de moniteur de Brigade et les moniteurs compatibles avec CVBS ou AHD 1.0.

#### 2.3.1 Mode Paysage

En mode Paysage, le moniteur est installé en orientation Paysage. Le système peut afficher l'image à vue panoramique 360° à côté d'une image de caméra simple ou d'une image de caméra sur plein écran. La vue par défaut et les vues déclenchées peuvent être assignées dans l'outil de configuration du Backeye 360 HD.

#### 2.3.2 Mode Portrait

En mode Portrait, le moniteur est installé en orientation Portrait. Le système peut afficher l'image panoramique à 360° en plein écran pour une vue large à 360° ou il peut afficher l'image panoramique ci-dessus (pour caméra arrière) ou les vues de caméra individuelles ci-dessous (pour caméra avant/latérale). La vue par défaut et les vues déclenchées peuvent être assignées dans l'outil de configuration du Backeye 360 HD.

### <span id="page-4-0"></span>2.4 Configurations des vues

Le système est capable de stocker 10 vues différentes par configuration (Paysage ou Portrait) :

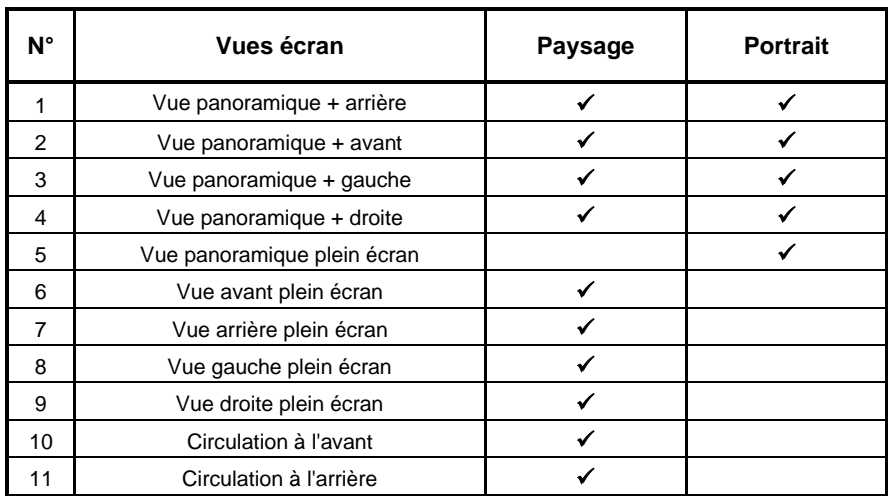

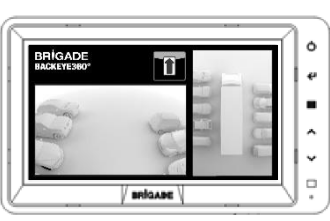

₹  $\rightarrow$   $\rightarrow$  $\overline{\cdot}$  $\overline{\circ}$ 

 $\alpha$ 

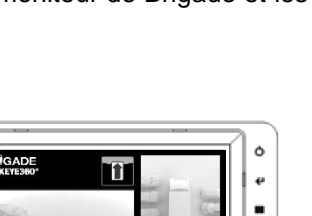

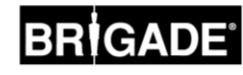

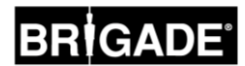

#### 2.5 Vues écran

Les vues écran sont les différentes vues que le système peut afficher dans chaque mode d'affichage. Des images d'exemple des vues écran listées ci-dessus sont indiquées dans le tableau ci-dessous :

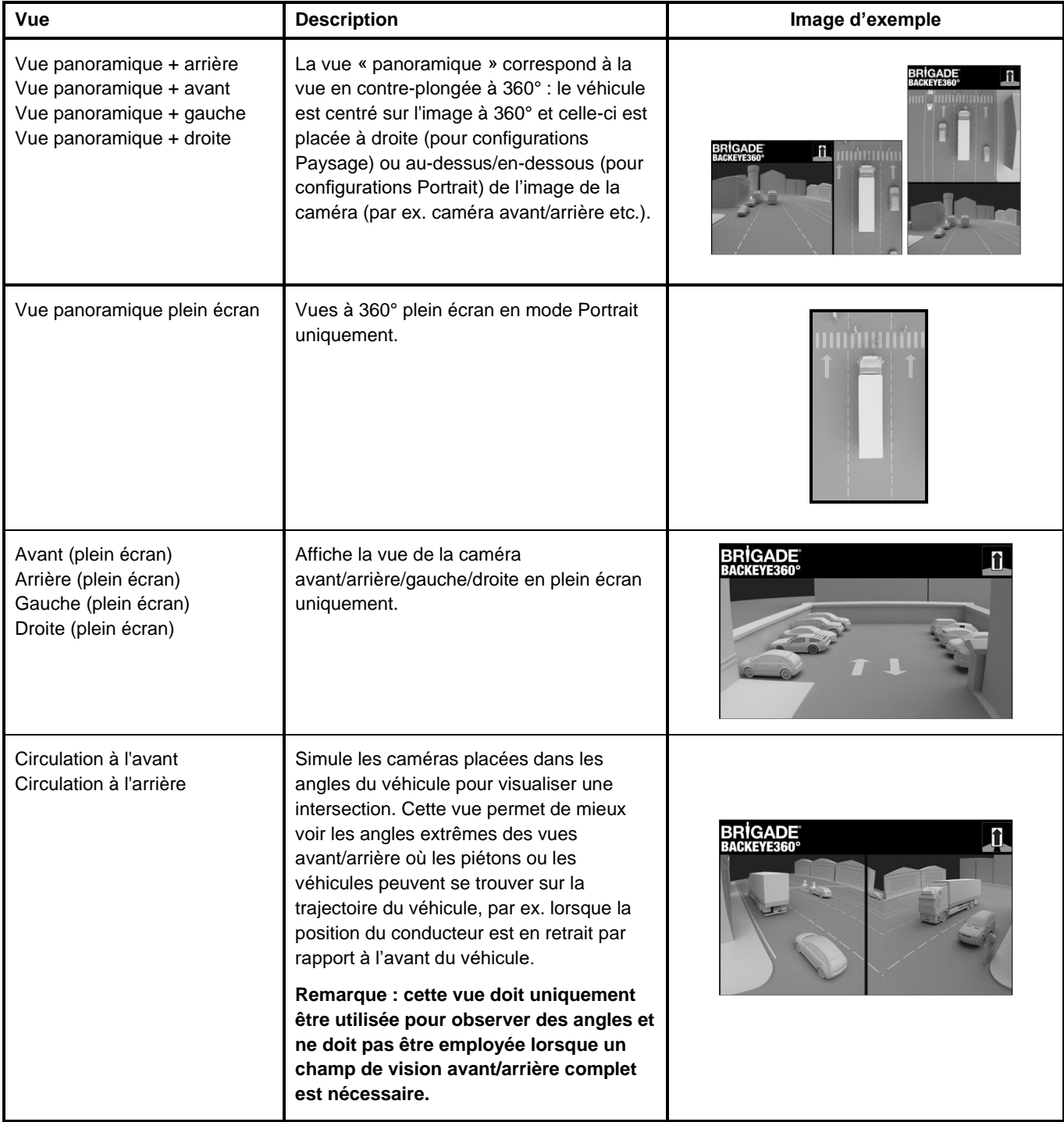

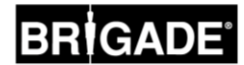

#### 2.6 Vue de la circulation

La vue de la circulation simule des caméras montées sur les angles du véhicule pour mieux visualiser l'avant ou l'arrière du véhicule, par ex. à l'approche d'une intersection (en particulier lorsque la position du conducteur est en retrait par rapport à l'avant du véhicule).

La vue est générée par extraction et traitement des images de la caméra avant ou arrière, par oblitération de la partie centrale de l'image. Les deux images des angles sont ensuite placées côte-à-côte avec un bord rouge indiquant au conducteur que la vue n'est pas une vue de caméra avant/arrière normale.

**Étant donné que ces vues utilisent uniquement les sections d'angle de l'image de la caméra, le champ de vision central (typiquement la zone directement à l'avant/l'arrière du véhicule) est retiré, générant un grand angle mort. Les angles extrêmes de l'image de la caméra peuvent subir de fortes distorsions. Brigade recommande que cette vue ne soit pas utilisée pour effectuer des manœuvres. Elle doit seulement être employée pour surveiller les angles avant de repasser à une vue normale.**

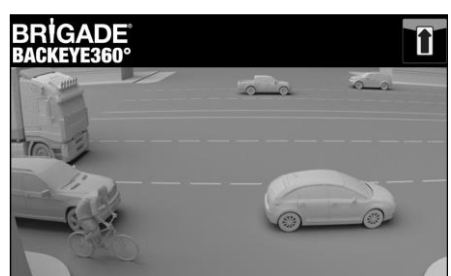

Vue avant plein écran Vue de la circulation à l'avant

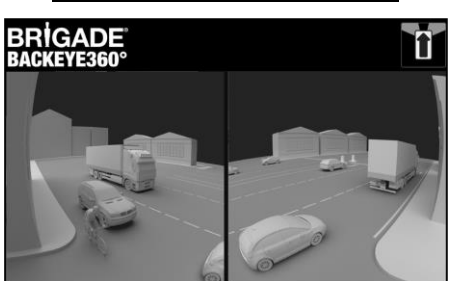

**Remarque : les images ci-dessus sont des exemples montrant comment la vue peut s'afficher avec des caméras montées de façon optimale. Des caméras montées plus près du sol réduiront l'efficacité de cette vue.**

Les exemples ci-dessous montrent comment cette vue peut s'afficher, des voitures sont stationnées à l'avant et à l'arrière d'un véhicule à des distances similaires.

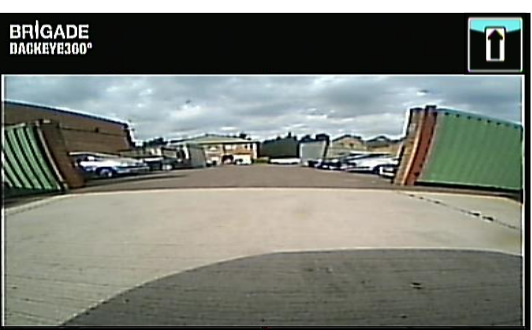

La vue est proche du sol, faible visibilité des angles extrêmes, véhicules non visibles.

#### Caméra montée à 0,6 m de haut :

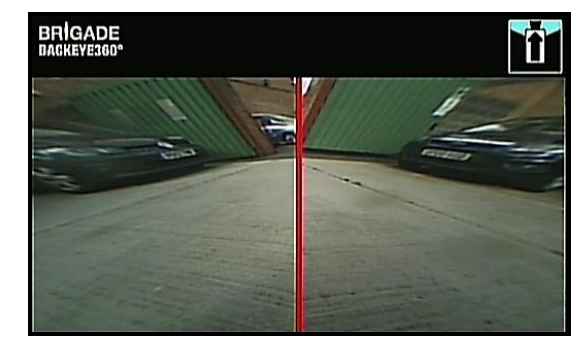

Véhicules présents sur l'image, grande distorsion mais les objets apparaissent clairement. Grand angle mort au milieu du champ de vision.

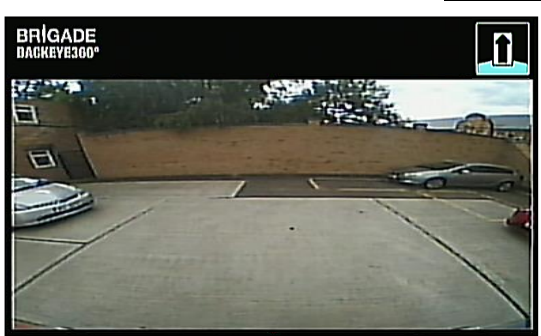

La vue est nettement plus haute, les objets dans les zones les plus éloignées sont mieux visibles mais n'apparaissent pas encore clairement, le véhicule rouge à droite de l'image est quasiment invisible.

#### Caméra montée à 1,8 m de haut :

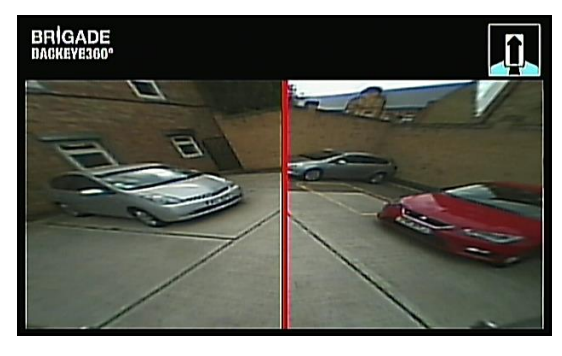

Les véhicules s'affichent clairement au milieu de l'écran, les objets sont déformés mais sont clairs et beaucoup mieux repérables. Le véhicule rouge apparaît clairement.

## **3 Éléments du système**

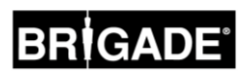

#### 3.1 Kit du Backeye® 360° - BN360-300

Vous trouverez ci-dessous une liste des composants fournis avec le système BN360-300.

#### 3.1.1 Unité ECU - BN360-300-ECU

Interface entre les caméras et le moniteur, l'ECU exécute le traitement complexe des images et contient le logiciel pour le menu de configuration OSD.

#### 3.1.2 Caméras (4) - BN360-1000C

Ensemble de quatre caméras à objectif très grand angle 720p HD avec patte de fixation et boîtier.

#### 3.1.3 Faisceau d'entrée vidéo – BN360-VIN-01

Le faisceau d'entrée vidéo fournit la connectivité entre les 4 caméras et l'ECU.

#### 3.1.4 Faisceau de sortie vidéo – BN360-VO-01

Le faisceau de sortie vidéo fournit la connectivité entre l'ECU et le moniteur (CVBS ou AHD).

#### 3.1.5 Faisceau d'alimentation - BN360-PWR-01

Le faisceau d'alimentation fournit la connectivité entre l'ECU et la source d'alimentation du véhicule.

#### 3.1.6 Faisceau d'interface – BN360-INT-01

Le faisceau d'interface fournit la connectivité entre l'ECU et le bouton de Configuration et Sélection de vue.

#### 3.1.7 Câble de sortie vidéo Select – BN360-VBV-L4015

Le câble de sortie vidéo fournit au faisceau d'interface principal la capacité de se connecter aux moniteurs de style VBV de Brigade.

#### 3.1.8 Bouton de Configuration et Sélection de vue – BN360-CP-01

Le bouton de Configuration et Sélection de vue sert à l'étalonnage et à modifier la vue. Le conducteur n'a pas besoin du bouton de Configuration et Sélection de vue.

#### 3.1.9 Kit de montage de caméra - BN360-1000C-FIX

Le kit de montage contient tous les composants nécessaires pour monter les caméras sur un véhicule. Ce kit comporte des vis autotaraudeuses, des vis mécaniques, des écrous et des capuchons de vis.

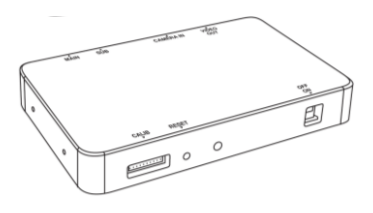

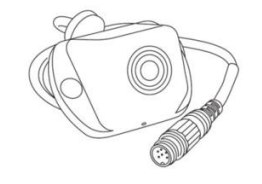

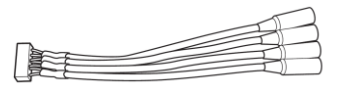

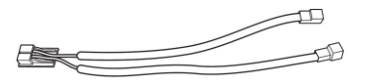

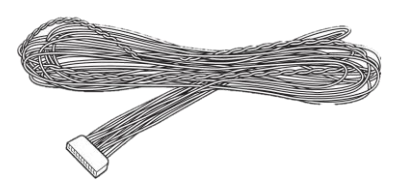

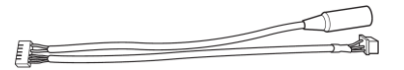

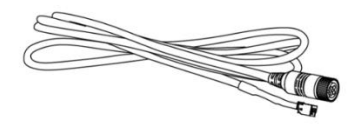

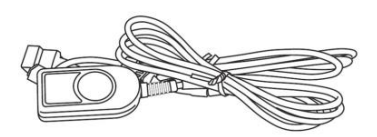

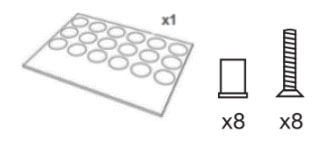

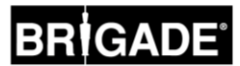

#### 3.2 Outils d'étalonnage

Vous trouverez ci-dessous une liste des composants nécessaires pour étalonner les produits Backeye360°.

#### 3.2.1 Outil d'étalonnage – BN360-CT-01

Utilisé pour transférer des données (par ex. étalonnages, images enregistrées, données de sauvegarde, etc.) entre l'ECU et le PC à partir de données sauvegardées sur une carte SD.

**Remarque : Brigade recommande l'utilisation de la carte SD incluse dans la boîte à outils d'étalonnage, pour de meilleurs résultats, une carte 4 Go classe 6 d'un fabricant reconnu doit être utilisée. Le système BN360-300 n'est pas compatible avec les cartes SDXC.** 

#### <span id="page-8-0"></span>3.2.2 Tapis d'étalonnage (4) – BN360-CAL-MAT

Ces tapis sont alignés autour du véhicule afin de réaliser l'étalonnage de la caméra pour la vue panoramique à 360°.

#### 3.2.3 Clé USB – BN360-300-USB

La clé USB contient tous les fichiers de documentation, logiciel et assistance, nécessaires pour installer et étalonner le système BN360-300, ainsi que le logiciel d'étalonnage Backeye® 360° de Brigade.

*Afin d'obtenir le contenu USB le plus récent, rendez-vous sur la page de support produit sur le site de Brigade Electronics : [https://brigade-electronics.com/product](https://brigade-electronics.com/product-support-area/)[support-area/.](https://brigade-electronics.com/product-support-area/)*

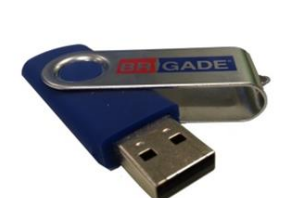

 $\mathbf{A}_{\mathbf{A}}$ 

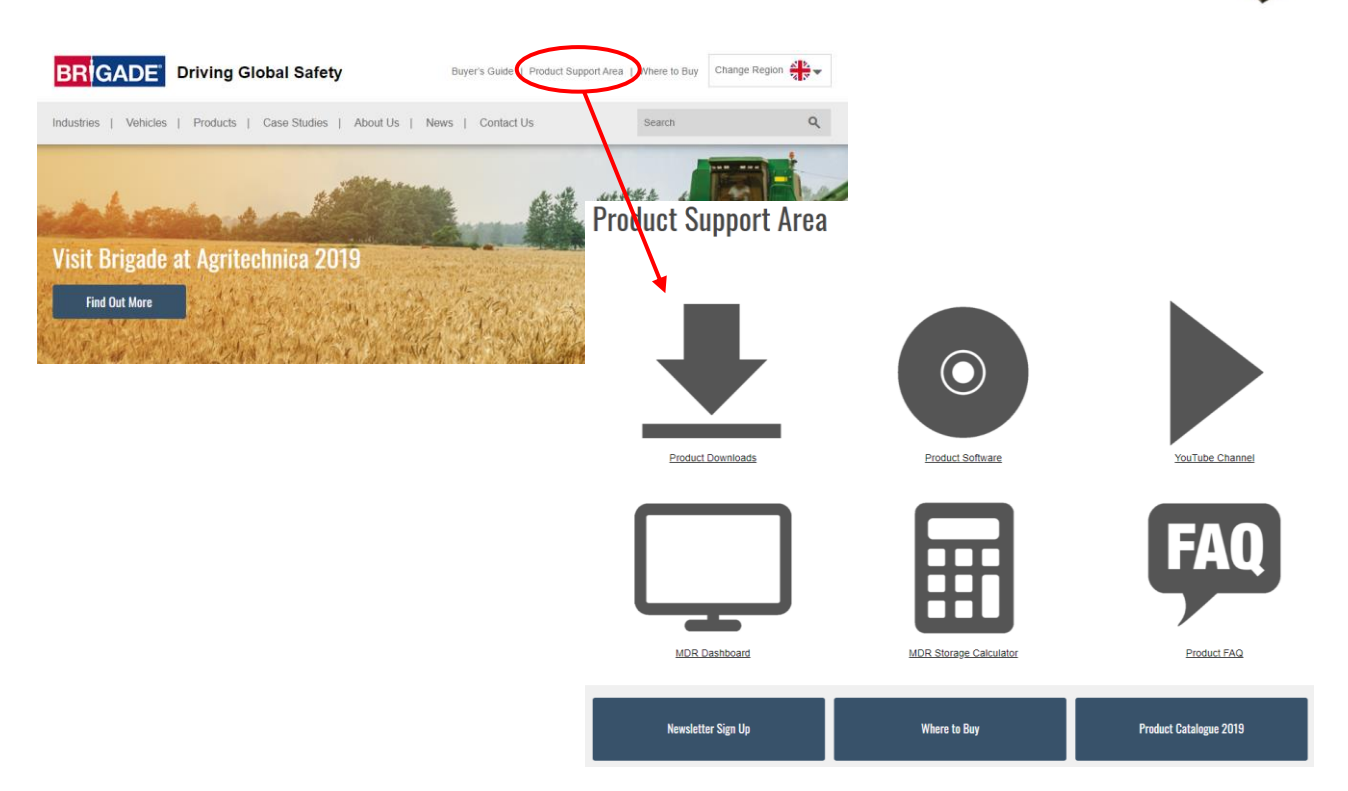

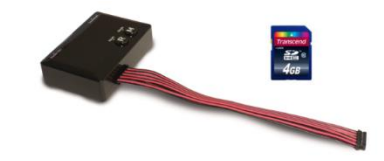

10

#### <span id="page-9-0"></span>4.1 Contenu de carte SD

La carte SD contient tous les fichiers nécessaires pour filmer des images à partir des caméras, effectuer l'étalonnage des positions des caméras et télécharger les données d'étalonnage.

Les données de carte SD se trouvent dans la clé USB BN360-300-USB dans le dossier « 3.0 SD Card Data ». La configuration souhaitée (voir section [2.4\)](#page-4-0) déterminera quels fichiers sont utilisés lors de la procédure d'étalonnage.

Référez-vous à la section [2.4](#page-4-0) pour plus informations sur les configurations de la vue.

#### 4.2 Dossier Backeye360HD

Dans le dossier « Backeye360HD », tous les fichiers pertinents pour la procédure d'étalonnage doivent être copiés à la racine de la carte SD au début de la procédure d'étalonnage.

**Le dossier Backeye360HD doit être placé à la racine de la carte SD. Si l'outil d'étalonnage ne trouve pas le dossier Backeye360HD, la procédure d'étalonnage ne commencera pas.**

Il est important que les dossiers à l'intérieur du dossier Backeye360HD ne soient en rien modifiés : ils doivent rester dans le dossier et ne doivent pas être renommés lorsqu'ils sont copiés sur la carte SD. Référez-vous au tableau cidessous pour un récapitulatif des dossiers présents dans le dossier Backeye360HD et de leurs fonctions :

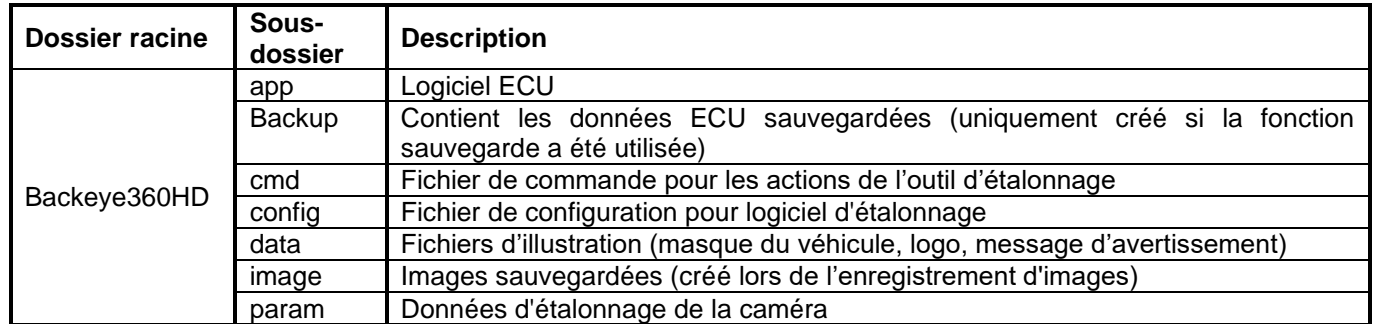

#### 4.3 Fichier CMD

Il s'agit du fichier le plus important du dossier Backeye360HD, il se trouve dans le dossier « cmd ». Le nom de ce fichier détermine la fonction exécutée par l'outil d'étalonnage. Pour modifier le fonctionnement de l'outil d'étalonnage, le fichier CMD doit être renommé. Par défaut, le fichier CMD est nommé « capture.cmd » pour permettre à l'outil d'étalonnage de capturer les images de la caméra.

**Remarque : En fonction de la configuration des paramètres d'extension de fichier de Windows Explorer, l'extension « .cmd » peut ne pas figurer dans le nom du fichier. Si l'extension n'apparaît pas, n'ajoutez pas « .cmd ».**

Les noms des fichiers et leurs fonctions sont indiqués ci-dessous :

**Nom de fichier Fonction** backup.cmd Sauvegarde des données de l'ECU, pratique pour effectuer de multiples installations pour des conditions identiques capture.cmd Capture d'images de caméra individuelle pour l'étalonnage update.cmd Mise à jour de l'ECU avec les données sur la carte SD sysinfo.cmd Affichage de l'écran des informations système

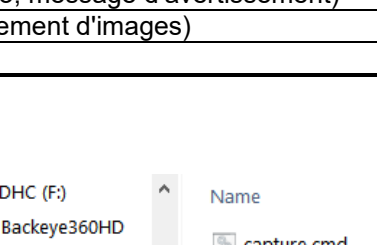

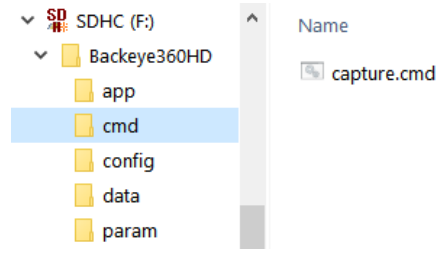

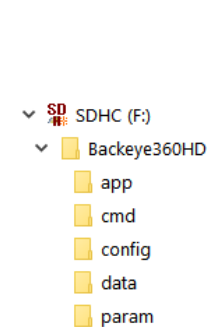

 $\vee$  **BN360-300-USB** (5805)

2.0 Software ▽ 3.0 SD Card Data  $\vee$  3.1 Landscape Backeve360HD 3.2 Portrait Backeye360HD  $\angle$  4.0 Drawings  $> 5.0$  Documentation  $\triangleright$  6.0 Overlays

1.0 Installation and Operation Guide

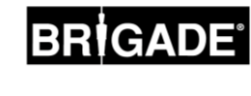

#### <span id="page-10-0"></span>5.1 Schéma de raccordement

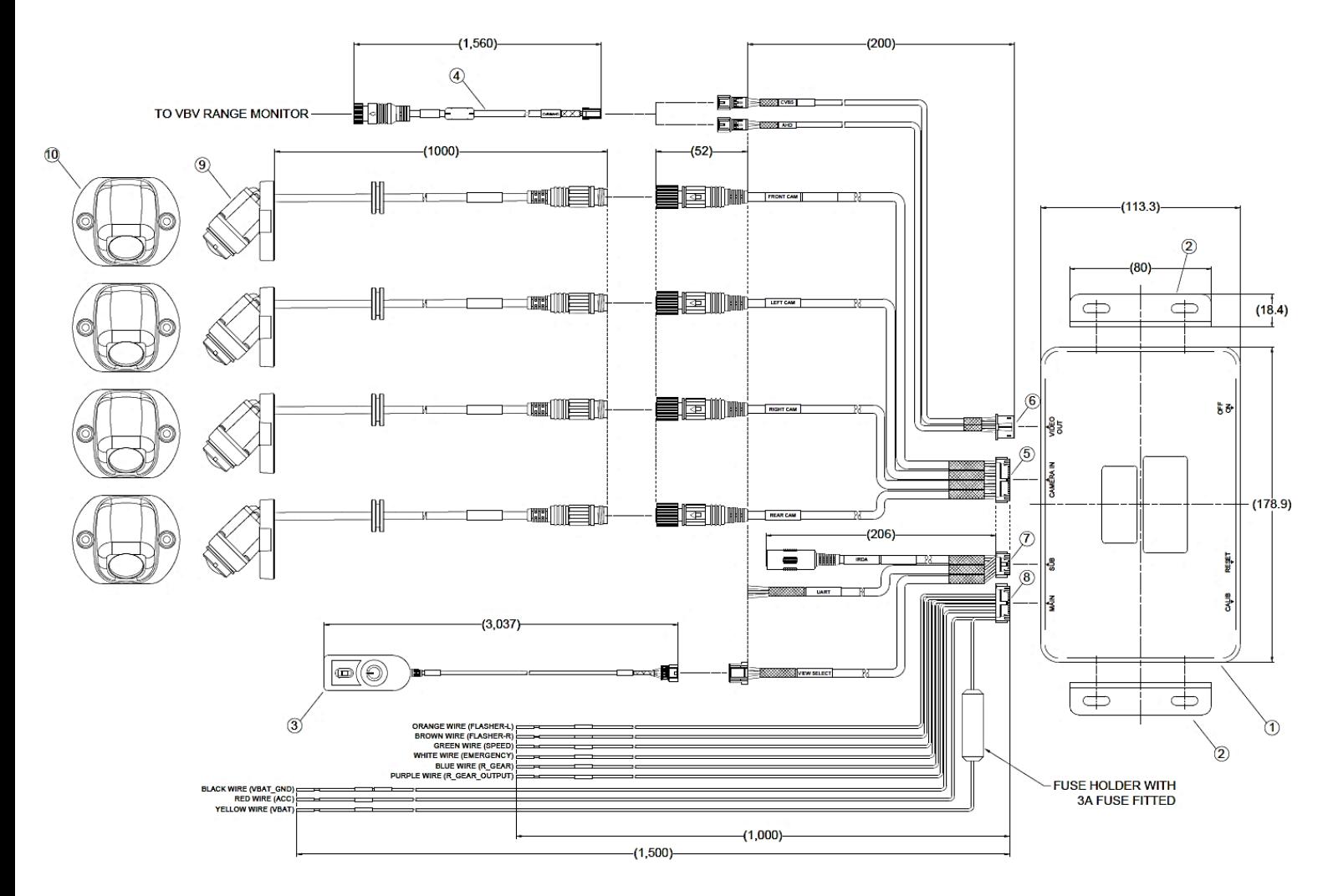

**Remarque**: les câbles d'extension de caméra ne sont pas inclus dans le kit et doivent être achetés séparément. Les longueurs de câble d'extension de caméra individuelle ne doivent pas dépasser 25 mètres.

<span id="page-10-1"></span>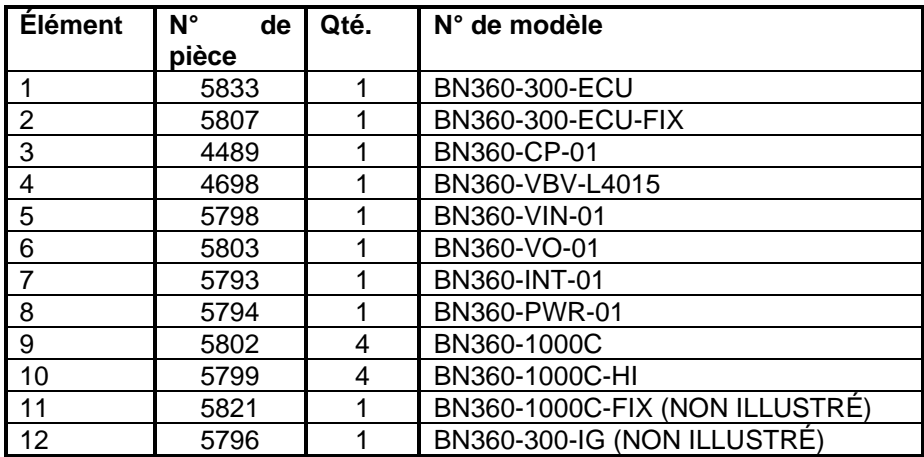

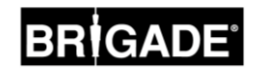

#### 5.2 Installation des caméras

Les caméras BN360-300 doivent être montées aussi symétriquement que possible autour du véhicule, de préférence au milieu de chaque côté du véhicule. Si cette installation est idéale, les caméras peuvent être positionnées dans différents endroits sur le véhicule bien que cela affecte la qualité générale de l'image à 360°.

Il est conseillé de monter les caméras provisoirement afin d'évaluer le positionnement des caméras et d'effectuer les réglages avant de les fixer définitivement.

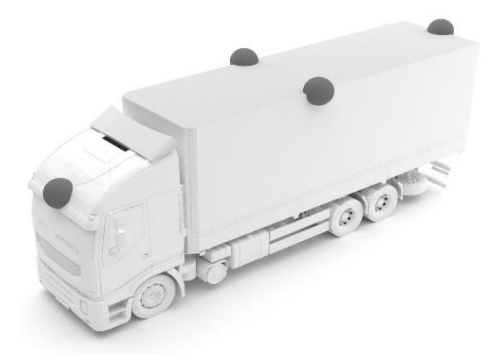

#### 5.2.1 Angle de montage des caméras

Les caméras sont prévues pour être montées sur une surface verticale pour que l'alignement de l'image soit correct afin qu'environ 10% de l'image de la caméra soit la carrosserie du véhicule comme illustré ci-dessous. Dans certains cas, cela peut ne pas être possible et des réglages peuvent être requis à l'aide des supports de fixation universels de Brigade.

Les caméras doivent être montées de façon encastrées sur le véhicule.

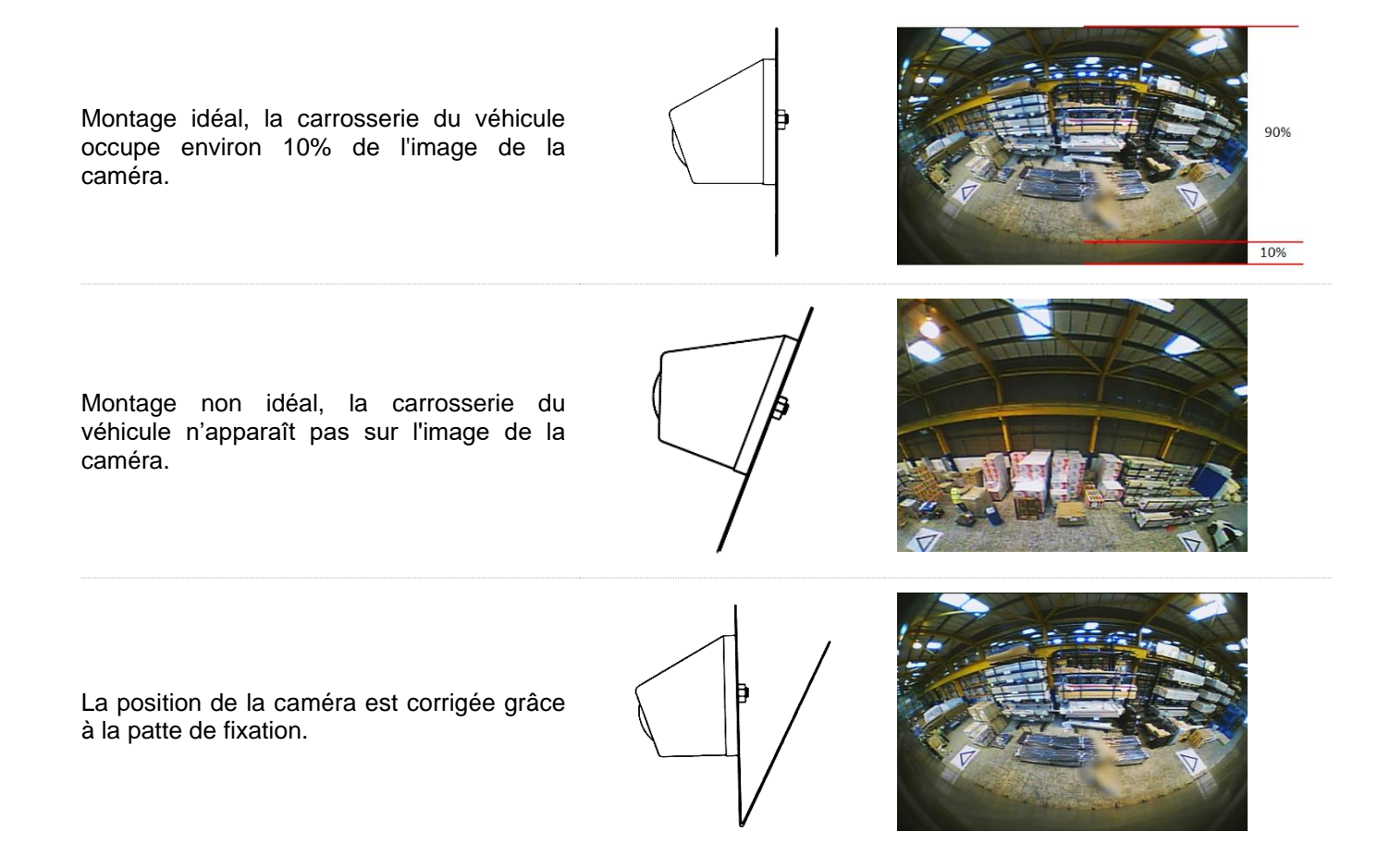

Il peut s'avérer nécessaire de monter les caméras sur un plan horizontal, par exemple en-dessous du véhicule. Brigade Electronics propose une gamme de supports de montage, par exemple. BN360-100C-BKT01 qui peut être façonné pour s'adapter à différents types d'installation.

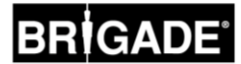

#### 5.2.2 Hauteur de montage des caméras

La hauteur de montage de la caméra est cruciale pour assurer la qualité de l'image à 360°. Généralement, les caméras montées plus haut sur un véhicule produiront une meilleure image panoramique à 360°, cependant la hauteur de montage minimum dépend d'un certain nombre de facteurs, par ex. la longueur du véhicule, la position des caméras, etc. Tant que chaque caméra affiche les repères comme indiqué à la section [6.2](#page-14-0) le système pourra être étalonné, néanmoins la performance globale peut être jugée inadaptée. Des caméras montées trop bas vont affecter la perspective des objets au-dessus du niveau du sol. Sur l'image ci-dessous, le piquet d'1 m apparaît comme prévu sur les caméras latérales où la hauteur de montage est adaptée mais apparaît déformé pour la caméra avant montée à 0,6 m :

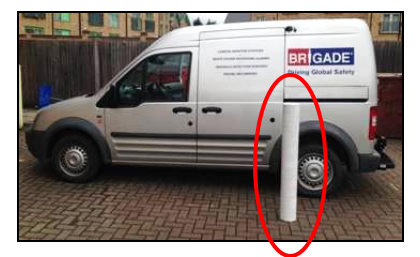

Piquet d'1 m sous une caméra à 1,8 m de haut Vue du piquet en contre-plongée

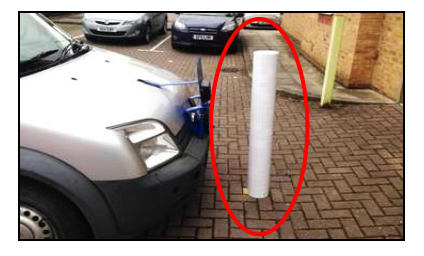

Piquet d'1 m devant une caméra à 0,6 m de haut Vue totale du piquet, dans une vue de dessus

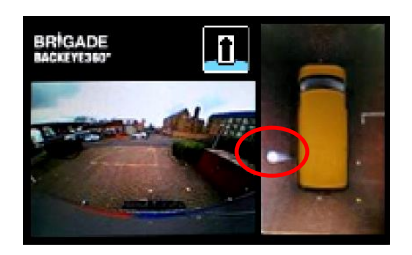

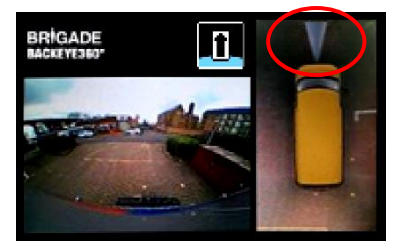

#### 5.3 Acheminement des câbles

Les câbles des caméras doivent être sous gaine et suivre des passages de câbles acceptable dans tout le véhicule. Ces câbles ne doivent pas passer le long des câbles électriques du véhicule afin d'éviter tout risque d'interférence. Afin d'éviter d'endommager les câbles, utilisez un arc de cercle raisonnable lorsque vous repliez les câbles et ne serrez pas trop les serre-câbles. Remarque : un trou de 13 mm est nécessaire pour faire passer les connecteurs.

#### 5.4 Montage de l'ECU

L'ECU doit être placé dans un endroit sans humidité et sans chaleur excessive. **Remarque : le boîtier de l'ECU peut générer de la chaleur lors d'un fonctionnement normal.**

#### 5.5 Connexion du système

Consultez les conseils du carrossier constructeur du véhicule pour connaître les procédures d'installation et la connectivité dans tous les cas. Vérifiez que les connexions de l'alimentation et du démarrage ont un fusible au départ. Pour la connexion du système, référez-vous au schéma de connexion à la section [5.1.](#page-10-0)

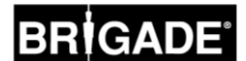

#### 5.6 Moniteur

Le moniteur doit être installé à un endroit pratique pour l'opérateur et dans le respect de la législation actuelle. Le système peut être installé en orientation paysage ou portrait, il se peut donc que vous deviez pivoter le moniteur de 90°.

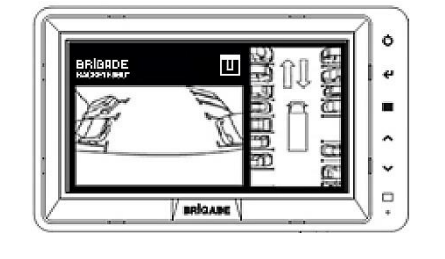

Système standard affiché sur un moniteur en position Paysage

Configuration Portrait affichée sur un moniteur à la verticale pour une orientation adaptée

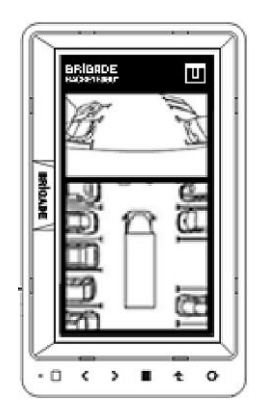

#### 5.7 Premier démarrage du système

Lorsque le système est connecté comme indiqué à la section [5.1,](#page-10-0) allumez le contact du véhicule et vérifiez l'image s'affichant sur le moniteur.

*Remarque : Le message « WARNING » sera affiché jusqu'à ce qu'un étalonnage soit effectué pour la première fois.*

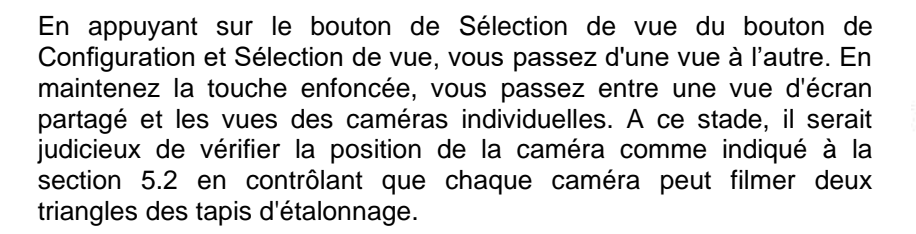

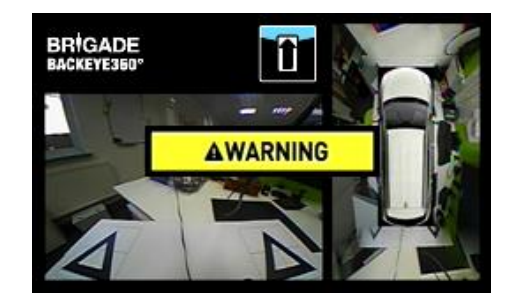

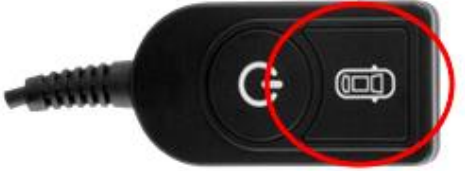

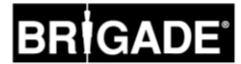

## <span id="page-14-1"></span>**6 Étalonnage du véhicule**

Afin de créer une vue panoramique à 360° utilisable et fiable, un étalonnage complet doit être réalisé. Etant donné que chaque véhicule et installation sont différentes, les positions des caméras doivent être étalonnées à l'aide du kit d'étalonnage Backeye 360°. La procédure comprend les étapes suivantes :

Étape 1 > Installation du véhicule

Étape 2 > Copie du contenu de la carte SD à partir de la clé USB BN360-300-USB vers la carte SD

Étape 3 > Capture des images du véhicule vers la carte SD

Étape 4 > Étalonnage des positions des caméras à l'aide de l'outil d'étalonnage Backeye 360 HD

Étape 5 > Configuration des paramètres de vue et de déclenchement à l'aide de l'outil de configuration du Backeye 360 HD (sauter cette étape le cas échéant)

Étape 6 > Téléchargement des données d'étalonnage et de configuration (le cas échéant) vers le système BN360-300

Étape 7 > Vérification des résultats d'étalonnage

#### 6.1 Environnement de l'étalonnage

Un espace d'au moins 2 mètres est nécessaire autour du véhicule. Le sol doit être plat car l'étalonnage peut s'avérer impossible si le sol n'est pas plat.

#### <span id="page-14-0"></span>6.2 Grille d'étalonnage et alignement du véhicule

Les tapis d'étalonnage listés à la section [3.2.2](#page-8-0) doivent être placés symétriquement autour du véhicule comme indiqué sur l'image ci-dessous (à gauche). Les tapis d'étalonnage doivent idéalement être placés aussi près que possible des caméras. Cependant ceci peut varier pour différents types de véhicule et d'installation, tant que chaque caméra est en mesure de visualiser les trois angles des deux triangles dans le champ de vision des caméras, comme indiqué sur l'image ci-dessous (à droite), le système pourra être étalonné. Plus la position des tapis autour du véhicule sera précise, plus le résultat final obtenu sera optimal. Outils d'alignement recommandés pour une meilleure précision : traceur à poudre, à cordeau ou laser.

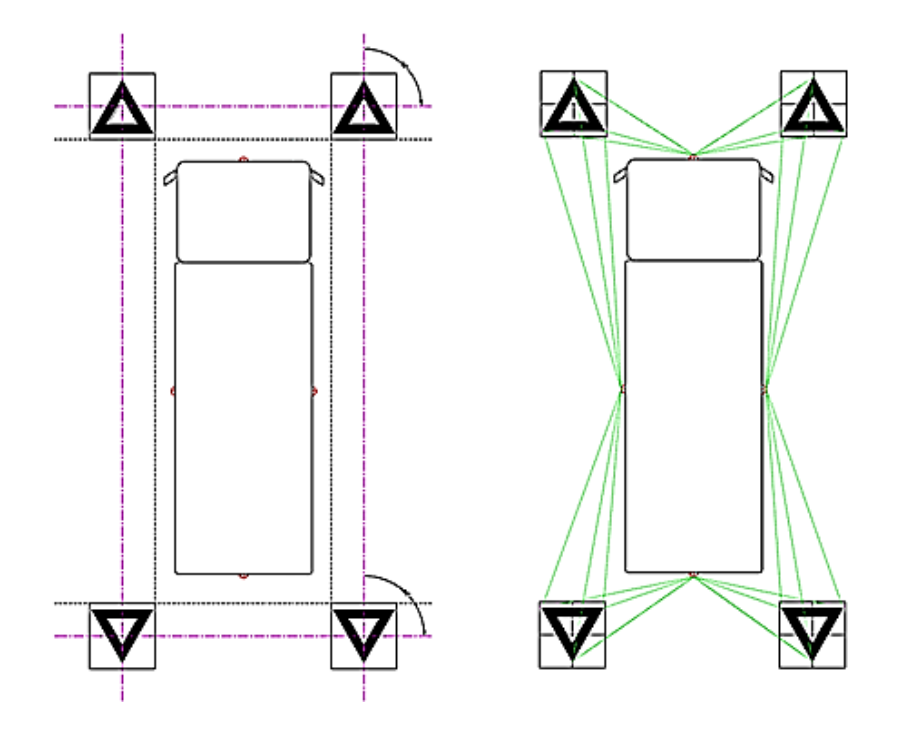

*Remarque : il est impératif que les tapis d'étalonnage soient placés comme indiqués ci-dessus, si l'orientation des tapis est différente (par ex. ils sont tournés à 90°), le système ne pourra pas être étalonné correctement.*

#### <span id="page-15-0"></span>6.3 Collecte des images des caméras

*Avant de continuer, il est conseillé de formater la carte SD avant l'étalonnage.*

Lorsque le contact du véhicule est coupé, insérez l'outil d'étalonnage dans l'unité BN360-300-ECU et allumez le contact. L'écran suivant s'affiche :

Copiez le dossier « Backeye360HD » de la configuration souhaitée vers la carte SD. Référez-vous à la section [2.4](#page-4-0) pour plus informations sur les différentes configurations d'affichage. Veillez à ce que le dossier « Backeye360HD » soit à la racine de la carte SD et que le fichier se trouvant dans le dossier « cmd » soit nommé « capture.cmd ».

**Remarque : En fonction de la configuration des paramètres d'extension de fichier de Windows Explorer, l'extension « .cmd » peut ne pas figurer dans le nom du fichier. Si l'extension n'apparaît pas, n'ajoutez pas « .cmd ».**

Introduisez la carte SD dans l'outil d'étalonnage. Le système affiche les vues de caméra individuelles.

Assurez-vous que chacune des caméras du véhicule peut filmer deux des triangles des tapis d'étalonnage.

Il peut être nécessaire de régler les tapis d'étalonnage ou les positions des caméras si les caméras ne peuvent pas filmer les tapis d'étalonnage.

Veillez à ce que deux tapis d'étalonnage soient visibles dans chacune des images des caméras individuelles (c-à-d caméra AVANT, ARRIERE, GAUCHE, DROITE) et que les 3 angles des deux triangles sont bien visibles et ne sont pas obstrués.

Pour un étalonnage optimal, les triangles doivent être situés au sein de la zone indiquée en ROUGE sur l'image à droite.

Une fois que chaque caméra peut visualiser clairement les triangles d'étalonnage, maintenez le bouton de Sélection de vue enfoncé pendant 3 secondes et relâchez-le pour capturer et exporter les vues de caméra vers la carte SD.

Une fois les images enregistrées, l'écran suivant s'affiche et la carte SD peut être retirée de l'outil d'étalonnage.

**Remarque** : **Ne déplacez pas le véhicule ni les tapis d'étalonnage et ne retirez pas la carte SD lors de ce processus.**

Retirez la carte SD de l'outil d'étalonnage, puis introduisez-la dans l'ordinateur sur lequel l'étalonnage va être exécuté.

Vérifiez que la carte SD contient désormais un dossier « image » dans le dossier Backeye360HD avec les vues des caméras individuelles désignées par « front.bmp », « rear.bmp », « right.bmp » et « left.bmp ».

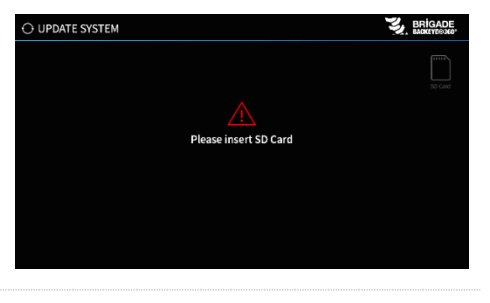

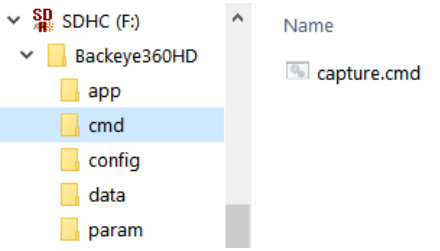

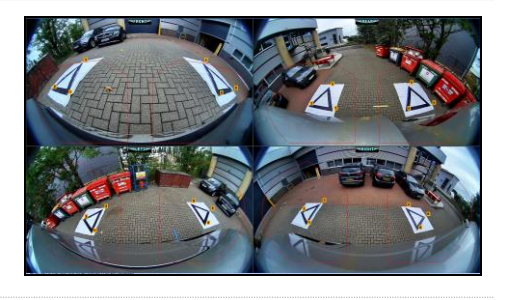

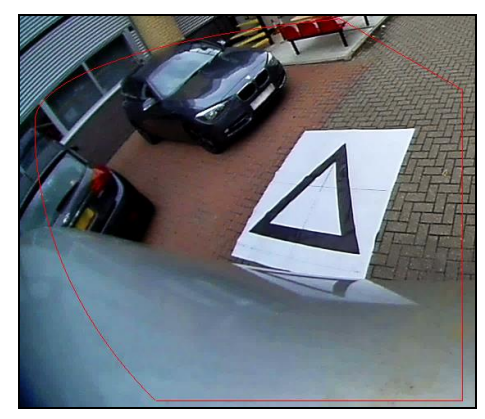

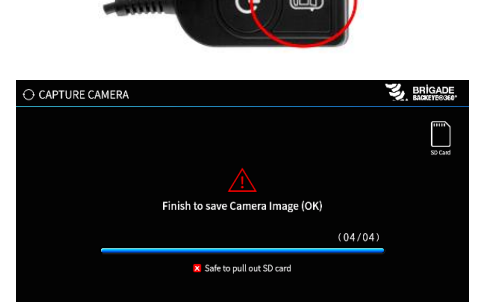

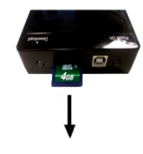

![](_page_16_Picture_0.jpeg)

#### 6.4 Installation du logiciel d'étalonnage Backeye®360 HD

Pour installer le logiciel d'étalonnage à partir de la clé USB BN360-300-USB (dossier de logiciel 2.0), double-cliquez sur le fichier d'installation et suivez les instructions. Veillez à utiliser la version la plus récente du logiciel, rendez-vous sur le site de Brigade pour télécharger la version actuelle.

![](_page_16_Picture_3.jpeg)

#### 6.5 Utilisation du logiciel d'étalonnage Backeye®360 HD

#### 6.5.1 Présentation du logiciel d'étalonnage

Dès que l'installation est terminée, double-cliquez sur l'icône de bureau du logiciel d'étalonnage du Backeye® 360 HD, l'écran de démarrage s'affiche :

![](_page_16_Figure_7.jpeg)

#### **Barre d'état de la version du système**

1. Barre d'état de la version du système (affiche la version du logiciel et la version du fichier de configuration téléchargé)

#### **Fenêtre d'affichage d'image de caméra et de sélection des points de contrôle**

- 2. Image et point de contrôle de la caméra avant
- 3. Image et point de contrôle de la caméra arrière
- 4. Image et point de contrôle de la caméra de gauche
- 5. Image et point de contrôle de la caméra de droite

#### **Barre d'outils**

- 6. Entrée de fichier de configuration (charge le fichier de configuration de la carte SD)
- 7. Entrée d'image (charge les images de la carte SD)
- 8. Aperçu de la vue panoramique (ouvre l'écran d'aperçu de la vue panoramique)
- 9. Sauvegarde de fichier "LUT" (sauvegarde les fichiers de données étalonnées sur la carte SD)
- 10. EXIT (pour quitter le programme)

**Remarque : Le logiciel d'étalonnage Backeye® 360 HD est incompatible avec les modèles précédents du système Backeye® 360 (par ex. BN360-200).**

#### 6.5.2 Chargement du fichier de configuration

Cliquez sur la touche « Config Load » et lorsque la fenêtre Config Load s'ouvre, cliquez sur l'icône « o » pour trouver le fichier de configuration (« Config file »).

![](_page_17_Picture_3.jpeg)

Backeye360HD

 $\blacksquare$  app п cmd config  $\blacksquare$  data **L** param Name

hbConfigL1001.bin

Rendez-vous à l'emplacement du fichier de configuration, vous le trouverez dans le dossier « Config » sur la carte SD.

Le nom du fichier de configuration contient le type de configuration et le numéro de révision, par ex. le fichier de configuration paysage révision 1 sera dénommé hbConfigL1001.bin. Veillez à toujours utiliser la révision la plus récente en téléchargeant le logiciel le plus récent sur le site de Brigade.

Il est également possible de recharger un fichier de configuration à partir d'un étalonnage enregistré précédemment, pour plus d'informations, voir section [6.5.10.](#page-24-0)

Une fois le fichier de configuration chargé, la barre d'état de la version du système se met à jour pour indiquer la configuration utilisée, ces versions sont :

- $\bullet$  8.40 = Paysage
- $\bullet$  8.41 = Portrait

Veillez à ce que le bon fichier de configuration soit utilisé pour le type d'installation. Pour plus d'informations sur les types de configuration, consultez la section [2.4.](#page-4-0)

#### 6.5.3 Ouverture des fichiers d'images

Cliquez sur l'icône « Image Load » sur la barre d'outils d'étalonnage pour ouvrir la boîte de dialogue Image Load.

Sélectionnez la carte SD du menu déroulant et choisissez « Load » pour récupérer les images de caméra du véhicule capturées au chapitre [6.3](#page-15-0) à partir de la carte SD.

En cochant la case « Load control points », les données d'étalonnage précédentes seront téléchargées si elles ont été enregistrées. Consultez la section [6.5.10](#page-24-0) pour plus de détails sur la sauvegarde des données d'étalonnage.

Les images de la caméra s'affichent automatiquement dans les emplacements vides.

![](_page_17_Picture_16.jpeg)

![](_page_17_Picture_17.jpeg)

![](_page_17_Picture_18.jpeg)

![](_page_17_Picture_19.jpeg)

#### 6.5.4 Points de contrôle d'étalonnage

Les triangles de la grille d'étalonnage sont automatiquement détectés et les points de contrôle s'affichent. Le logiciel détecte automatiquement les angles des triangles et déduit les coordonnées de chaque image. L'ordre des points de contrôle part du point du triangle gauche le plus proche du véhicule et continue dans le sens des aiguilles d'une montre jusqu'aux deux autres points. L'étalonnage n'est pas possible si les points de contrôle ne sont pas dans l'ordre.

#### **AVERTISSEMENT : Vérifiez que les points de contrôle sont sélectionnés dans l'ordre indiqué. Sinon, l'étalonnage sera incorrect.**

Il sera peut-être nécessaire de régler les points de contrôle une fois que les images ont été téléchargées. L'image du point de contrôle s'agrandit lorsque le curseur de la souris est mis sur le point de contrôle. Ceci permet de positionner les points de contrôle avec précision. Cliquez gauche sur le point de contrôle qui doit être modifié. Le point de contrôle sélectionné se met en rouge. Pour désélectionner le point de contrôle, il suffit de cliquer ailleurs que sur le point de contrôle sélectionné.

**Conseil : double-cliquez n'importe où dans chacune des images de la caméra pour mettre l'image en plein écran dans la fenêtre d'application, cela facilite une sélection plus précise des points de contrôle.**

Mettez le point de contrôle dans l'angle le plus extérieur comme illustré cidessous, en alignant les lignes bleues avec le triangle. Les images de droite illustrent l'avant et l'après de l'alignement. Il est conseillé de déplacer le point de contrôle hors du triangle pour laisser un espace net, puis de pousser le point vers le triangle jusqu'à ce qu'il soit sur le bord extérieur du triangle. Vérifiez et modifiez les six points de contrôle de chaque caméra.

#### **Conseil :**

• Une fois un point de contrôle sélectionné, utilisez les touches des flèches sur le clavier de l'ordinateur pour déplacer le pointeur pixel par pixel dans la direction souhaitée pour un réglage plus fin et plus précis.

• Double-cliquez sur l'image de la caméra individuelle pour agrandir l'image en plein écran : les réglages minutieux seront d'autant plus faciles.

Vue des caméras avant et arrière

![](_page_18_Picture_11.jpeg)

Vue des caméras gauche et droite

![](_page_18_Picture_13.jpeg)

![](_page_18_Picture_14.jpeg)

![](_page_18_Picture_15.jpeg)

![](_page_18_Picture_16.jpeg)

![](_page_18_Picture_17.jpeg)

![](_page_18_Picture_18.jpeg)

#### 6.5.5 Prévisualisation de la vue panoramique

Cliquez sur "Apply AVM" pour ouvrir la fenêtre de "prévisualisation" de la vue panoramique.

![](_page_19_Picture_3.jpeg)

Si les points de contrôle présentent un problème, le message « Calibration Error » s'affiche et indique la caméra incorrecte. Ceci se produit en général en raison de deux erreurs :

- 1. Les points de contrôle ne sont pas correctement alignés. Vérifiez l'ordre et la position des points de contrôle en faisant attention à la caméra indiquée dans la boîte de dialogue.
- 2. Les tapis d'étalonnage ne sont pas placés correctement / précisément autour du véhicule. Réalignez les tapis d'étalonnage correctement.

![](_page_19_Picture_7.jpeg)

#### **Conseil :**

- Sélectionnez « Ok » dans cette fenêtre pour passer le message et la fenêtre « Preview » s'ouvre.
- Laissez la fenêtre « Preview » ouverte tout en effectuant les réglages du point de contrôle.
- Re-sélectionnez « Apply AVM » lors des réglages et visualisez l'effet des changements en direct sur l'image panoramique.
- Réglez un point de contrôle à la fois pour obtenir l'image panoramique la plus adaptée.
- Pour certains étalonnages, il peut être difficile de sélectionner les points de contrôle sans recevoir le message d'erreur. Il est possible de continuer avec le message d'erreur, cependant il est conseillé de faire disparaître ce message si les éléments listés ci-dessus ont été vérifiés.

#### 6.5.6 Ajustements de l'image de la vue panoramique

Si les points de contrôle sont correctement alignés, la fenêtre de prévisualisation apparaît de façon analogue à l'exemple ci-dessous :

![](_page_19_Picture_16.jpeg)

**Remarque** : l'affichage de l'image panoramique dépendra du fichier de configuration utilisé. L'image ci-dessus montre l'image panoramique en mode Paysage. Certaines configurations peuvent comporter de multiples vues à 360° qui doivent être étalonnées, **suivez les étapes ci-dessous pour chaque image panoramique** (par ex. vue panoramique 1, 2, 3 etc.).

En fonction de la taille de l'écran de l'ordinateur, il se peut que vous deviez agrandir cette fenêtre pour visualiser l'image complète, ceci s'explique car l'écran utilise une échelle 1:1 pour un résultat d'étalonnage précis, c-à-d que 1 pixel de l'image correspond à 1 pixel sur l'écran de l'ordinateur. Pour élargir la fenêtre, soit appuyez sur le bouton Agrandir dans le coin en haut à droite, soit tirez le coin inférieur pour ajuster la fenêtre aux dimensions souhaitées.

Pour des tapis d'étalonnage standard de Brigade, la longueur des repères n'a pas besoin d'être changée (la valeur par défaut est 1500 mm). Pour des tapis d'étalonnage qui ne possèdent pas des dimensions Brigade standard, saisissez la largeur du triangle d'étalonnage ici (« length of marker »).

Saisissez les dimensions du véhicule (« Vehicle Dimensions ») utilisé.

L'exactitude des dimensions dépendra de la taille du véhicule et de la hauteur de la caméra, cependant le masque du véhicule (le rectangle noir représentant le véhicule) recouvre généralement toutes les zones rouges correspondant aux angles morts de la caméra. La valeur indiquée ici peut dont être ajustée pour spécifier la taille souhaitée du masque de véhicule.

Le masque de véhicule peut être paramétré à des dimensions plus grandes que celles de la taille réelle du véhicule, en particulier dans les cas où il existe des objets en surplomb, cependant ceux-ci créent des angles morts à proximité de la carrosserie.

**Remarque: pour les configurations avec plusieurs vues à 360°, ces étapes devront être répétées pour chaque vue à 360°. La configuration «Portrait» peut avoir jusqu'à 3 modes de vue à 360° différents. Par exemple.:**

**Top1:** Vue à 360° dans la moitié supérieure de l'écran. Vu uniquement en mode de vue «Rear».

**Top2:** Vue à 360° dans la moitié inférieure de l'écran. Vu dans les vues «Front», «Left» et «Right».

**Top Full:** Vue plein écran à 360°.

![](_page_20_Picture_9.jpeg)

![](_page_20_Picture_10.jpeg)

![](_page_20_Picture_11.jpeg)

- Surround View Property

Enter length of marker (mm)

![](_page_20_Picture_14.jpeg)

![](_page_20_Picture_15.jpeg)

La position par défaut du véhicule est le centre de l'image panoramique à 360°, cependant celle-ci peut être ajustée si nécessaire. Ceci s'avère particulièrement utile dans les cas où seule une portion du véhicule vous intéresse, par ex. pour les véhicules articulés où l'action de l'articulation entraînerait autrement une forte distorsion de l'image panoramique. Dans cet exemple, la position du véhicule peut être déplacée de façon à ce que seul le côté et l'arrière du véhicule soient montrés (vue à 270°).

Une fois que la position et la taille du véhicule sont définies, l'image panoramique peut être pivotée, déplacée à l'horizontale/la verticale, agrandie/rétrécie pour créer la vue la mieux adaptée. Contrairement au paramètre de position du véhicule, ceci ne déplacera pas le masque du véhicule. La modification de ces paramètres déplacera l'image panoramique derrière le masque du véhicule. Ces boutons peuvent être utilisés pour effectuer des réglages mineurs sur l'image panoramique, cependant si des réglages plus importants sont nécessaires, il est recommandé de vérifier l'alignement des points de contrôle. Les étapes suivantes montrent les fonctions de chacun de ces boutons.

![](_page_20_Figure_18.jpeg)

![](_page_20_Picture_19.jpeg)

## RRÌGADE

Les réglages rotatifs doivent être réalisés avant tout réglage horizontal ou vertical. Les ajustements apportés à l'image panoramique doivent être effectués avant d'appliquer l'image superposée du véhicule.

Les ajustements horizontaux et verticaux peuvent être réalisés pour éliminer les angles morts de la caméra (en rouge) ou toute distorsion indésirable de l'image (voir en bas à gauche).

Dès que la position préférée du masque a été établie, vérifiez qu'il n'y a pas trop de carrosserie ou de zone aveugle des caméras (zone rouge).

Il se peut que les dimensions exactes du véhicule laissent voir une partie de la carrosserie ou de la zone aveugle des caméras (ceci est dû au positionnement et aux angles de montage des caméras). Ajustez les dimensions du véhicule et repositionnez le masque du véhicule afin d'éliminer la carrosserie ou les zones aveugles de la vue.

Il peut s'avérer nécessaire d'agrandir le masque du véhicule ou d'agrandir ou de rétrécir l'image panoramique pour visualiser plus ou moins en détails la zone autour du véhicule. Pour ce faire, utilisez les touches des flèches en-dessous de l'image panoramique pour régler la vue selon vos besoins.

**Il est recommandé de laisser le paramètre « Mask Type » sur « Blending Auto ». Pour plus d'informations sur les types de masque, consultez la section [0.](#page-31-0)**

Cliquez sur "Load Car Image" dans la section Image du véhicule pour télécharger une image du véhicule.

Les images du véhicule sont stockées dans le dossier 6.0 Overlays sur la clé USB BN360-300-USB.

Des images de véhicule personnalisées peuvent être créées. L'image doit être au format .bmp 24bit.bmp, le fond doit être noir (RVB 0,0,0), les couleurs RVB du véhicule ne doivent pas avoir de valeur 0. Toute couleur RVB qui contient une valeur 0 sera affichée transparente. Le cas échéant, un logiciel comme Paint ou Paint.Net peut être utilisé pour créer ou modifier des images superposées du véhicule.

La taille de l'image du véhicule doit être en multiples de 4, par ex : 200px x 400px, 400px x 800px etc.

![](_page_21_Picture_190.jpeg)

![](_page_21_Picture_12.jpeg)

 $\wedge$ 

Λ

 $\mathbf{I}$ 

 $\mathbf{I}$ 

ΙO

 $\mathbf{I}$ 

Mask Type

![](_page_21_Picture_14.jpeg)

**Blending Auto** 

 $\overline{\phantom{a}}$ 

#### L'image du véhicule choisie sera superposée sur la vue panoramique.

Pour redimensionner l'image du véhicule afin qu'elle s'adapte bien au masque du véhicule, cliquez et glissez les cases de réglage autour de l'image pour rétrécir ou agrandir l'image du véhicule le cas échéant. Cliquez sur l'image du véhicule et faites-la glisser pour la positionner audessus du masque du véhicule. Alternativement, utilisez les touches fléchées du clavier pour réaliser de petits ajustements à la position de l'image du véhicule.

Lorsque la position et la taille de l'image du véhicule sont correctes, appuyez sur le bouton « Apply » pour sauvegarder les modifications. Pour changer de masque de véhicule, répétez l'étape « Load Car Image » ci-dessus.

En cochant la case « Manual Fitting », l'image du véhicule est automatiquement adaptée au masque du véhicule lorsque vous appuyez sur « Apply ». Lorsque vous utilisez cette option, le logiciel tente de mettre à l'échelle l'image du véhicule tout en conservant le rapport hauteur/largeur de l'image d'origine. Si l'image ne possède pas le même rapport hauteur/largeur que le masque du véhicule, le résultat peut ne pas être optimal. Par ex. si l'image du véhicule est carrée mais le masque du véhicule est rectangulaire, comme sur l'image à droite.

**Afin d'obtenir des résultats optimaux, Brigade recommande l'utilisation de l'option « Manual Fitting » afin que l'image du véhicule soit correctement mise à l'échelle pour correspondre au masque du véhicule.**

Utilisez le menu « Select a View » pour visualiser et effectuer tous les ajustements nécessaires aux vues supplémentaires. Les vues listées ici dépendront de la configuration sélectionnée, pour plus d'informations consultez la section [2.4.](#page-4-0)

**Pour les configurations avec multiples vues à 360° (par ex. Portrait), il est nécessaire d'étalonner ces vues également, les étalonnages effectués sur une vue ne sont pas automatiquement appliqués aux autres vues. Sélectionnez chacune des vues ici (par ex. Top 2) et répétez les étapes listées ci-dessus pour étalonner toutes les vues disponibles à votre convenance.** 

#### 6.5.7 Délimitation de stationnement

Dans la fenêtre de prévisualisation, sélectionnez une vue arrière dans le menu « Select a View » et sélectionnez « Parking Line Assistance » pour modifier la délimitation de stationnement. L'écran suivant affiche :

![](_page_22_Picture_10.jpeg)

![](_page_22_Picture_11.jpeg)

![](_page_22_Picture_12.jpeg)

## RIGAI

![](_page_23_Picture_156.jpeg)

#### **Dimensions du véhicule**

- « Tread » : modifie la largeur des lignes guides de stationnement
- « Wheel base » : la distance entre les roues du véhicule, utilisée en conjonction avec l'angle de braquage.

![](_page_23_Picture_5.jpeg)

![](_page_23_Picture_6.jpeg)

## **Prévisualisation**

- « World Coordinate » : utilisez le quadrillage pour concevoir les lignes guides de stationnement (comme illustré ci-dessus)
- « Rear Image Coordinate » : utilisez l'image de la caméra arrière pour concevoir les lignes guides de stationnement

#### **Délimitation**

- « Select a Line » : sélectionne la ligne à modifier (rouge/jaune/bleu)
- « Line Width » : sélectionne la largeur de ligne (en mm)
- « Line Colour » : change la couleur de la ligne (pour chaque ligne)
- « Distance » : change la distance pour chaque ligne

#### 6.5.8 Lignes guides

Les lignes guides peuvent être appliquées pour jusqu'à cinq des vues caméra individuelles et permettent d'appliquer des formes ou des guides personnalisés à différentes vues de caméra individuelles. Pour plus d'informations sur la création et l'application de lignes guides, consultez l'annexe 2.

![](_page_23_Picture_17.jpeg)

![](_page_23_Picture_18.jpeg)

 $\times$ 

#### 6.5.9 Version LUT

Si nécessaire, l'installateur peut créer un identifiant pour l'étalonnage. Si l'installateur ne l'a pas modifié, la version par défaut est 1.0. La version LUT doit être composée de deux chiffres sans lettres.

#### **Cet identifiant peut être utilisé pour identifier facilement la version d'étalonnage actuelle.**

#### <span id="page-24-0"></span>6.5.10 Sauvegarde des données d'étalonnage

Après l'étalonnage, cliquez sur "Save LUT" dans la barre d'outils.

![](_page_24_Picture_6.jpeg)

![](_page_24_Picture_7.jpeg)

Save As

Sélectionnez l'emplacement de la sauvegarde des données d'étalonnage lorsque le message suivant s'affiche. Choisissez la carte SD (F:\Removable Disk).

Cochez les cases « Save control points » et « Save config » pour sauvegarder les données d'étalonnage dans un nouveau fichier de configuration. Ceci permet à l'utilisateur de recharger l'étalonnage actuel ou précédent et d'apporter les modifications nécessaires sans devoir repasser par toutes les étapes listées ci-dessus.

Lorsque vous y êtes invité(e), choisissez un nouveau nom de fichier pour le nouveau fichier de configuration. Le fichier peut prendre n'importe quel nom, cependant il est recommandé de conserver le nom de fichier d'origine pour faciliter l'identification et de simplement ajouter un identifiant unique à la fin, par ex. le numéro d'immatriculation du véhicule, les données d'étalonnage, etc.

Une fois la sauvegarde effectuée, renommez le fichier « capture.cmd » dans le dossier « cmd » sur la carte SD par « update.cmd ». **Cette étape est nécessaire pour que l'outil d'étalonnage accepte les nouvelles données d'étalonnage.**

**Remarque : veillez à ce que le type du fichier « cmd » soit défini sur « Windows Command Script » lorsque vous renommez le fichier. L'extension « .cmd » dans le nom du fichier peut ne pas être requise selon la façon dont les paramètres d'extension de fichier de Windows Explorer sont configurés.** 

![](_page_24_Picture_13.jpeg)

![](_page_24_Picture_194.jpeg)

![](_page_24_Picture_15.jpeg)

![](_page_25_Picture_0.jpeg)

De nombreux paramètres système, tels que les déclencheurs, vues, etc. peuvent être configurés à l'aide de l'outil de configuration BN360-300.

Pour installer l'outil de configuration du BN360-300 à partir de la clé USB BN360-300-USB (dossier de logiciel 2.0), double-cliquez sur le fichier de configuration et suivez les instructions. Veillez à utiliser la version la plus récente du logiciel, rendez-vous sur le site de Brigade pour télécharger la version actuelle.

Une fois que l'outil est installé, double-cliquez sur l'icône de bureau de l'outil de configuration Backeye®360, l'écran suivant apparaît, le champ des vues sera vide comme ci-dessous :

![](_page_25_Picture_66.jpeg)

#### 7.1 Utilisation de l'outil de configuration du Backeye 360 HD

Pour commencer, sélectionnez une configuration par défaut à partir du menu Tools > Set Default.

L'option choisie ici doit correspondre à la configuration utilisée pour le logiciel d'étalonnage Backeye 360 HD, par ex. pour une configuration Paysage, choisissez l'option Paysage (« Landscape »).

![](_page_25_Picture_67.jpeg)

En choisissant « Landscape » ou « Portrait », les différents éléments de configuration sont complétés par les paramètres par défaut.

![](_page_26_Picture_255.jpeg)

L'option « Screen Mode » devrait correspondre à la configuration sélectionnée précédemment.

L'option « Scenario » paramètre le scénario de fonctionnement pour les déclencheurs et les appuis sur le bouton de Configuration et Sélection de vue.

DEFAULT1 = Le système retourne à la vue par défaut une fois le déclencheur inactif ou après appui sur le bouton de Configuration et Sélection de vue. Les déclencheurs ont priorité sur le bouton de Configuration et Sélection de vue.

PREVIOUS1 = Une fois le déclencheur inactif, le système retourne à la vue affichée avant l'activation du déclencheur. Si le bouton Configuration et Sélection de vue est activé, le système reste sur cette vue à moins que le bouton ne soit à nouveau activé ou qu'un déclencheur ne soit actif. Les déclencheurs ont priorité sur le bouton de Configuration et Sélection de vue.

DEFAULT2 = Identique à DEFAULT1, cependant le bouton de Configuration et Sélection de vue a priorité sur les déclencheurs. Si un déclencheur est actif et que vous appuyez sur le bouton de Configuration et Sélection de vue, le système affiche la vue suivante de la liste.

PREVIOUS2 = Identique à PREVIOUS1, cependant le bouton de Configuration et Sélection de vue a priorité sur les déclencheurs. Si un déclencheur est actif et que vous appuyez sur le bouton de Configuration et Sélection de vue le système affiche la vue suivante de la liste. Une fois le déclencheur inactif, le système retourne à la vue affichée avant l'activation du déclencheur.

Par défaut, l'option « Parking Guide Line » est définie sur « Trigger Only ». Si une ligne de guide parking est configurée dans l'outil d'étalonnage, elle sera affichée dans le système Backeye 360 HD lorsque le déclencheur donné est activé.

![](_page_26_Picture_256.jpeg)

Par défaut, le déclencheur de signal de vitesse est désactivé. Sélectionnez l'option « On » pour l'activer.

La valeur saisie dans « Speed Pulse Frequency » détermine à quelle vitesse du véhicule le système doit réagir, en supposant que le câble de signal vitesse a été raccordé au chronotachygraphe du véhicule (broche B8 pour chronotachygraphe européen standard). Par ex. un chronotachygraphe européen standard utilise un signal de vitesse de 4 impulsions par mètre (p/m) pour 48 km/h (30 mph).

*~48 kilomètres par heure (km/h) = 4800 mètres par heure*

*4800 3600 = 13,3 mètres par seconde (m/s) (3600 secondes = 1 heure) 13,3 m/s x 4 p/m = 53,2 impulsions par seconde (dans ce cas utilisez 53 p/s)*

Le même calcul peut être utilisé pour différentes vitesses ainsi que pour des chronotachygraphes européens non standard. Il suffit de remplacer les 4 impulsions par mètre par la valeur correcte pour le véhicule utilisé (référezvous aux spécifications du fabricant pour trouver la bonne valeur).

Exemples de valeurs (sur la base de 4 impulsions par mètre):

![](_page_26_Picture_257.jpeg)

« Main View Mode » est l'ensemble des vues affichées lorsque vous appuyez sur le bouton de Configuration et Sélection de vue.

« Sub View Mode » est le deuxième ensemble de vues pouvant être affichées en appuyant longuement sur le bouton de Configuration et Sélection de vue et en réappuyant sur le bouton pour passer d'une vue à l'autre dans cet ensemble.

« Total View Info » est la totalité des vues possibles dans la configuration actuelle.

Les vues par défaut s'affichent automatiquement dans chaque ensemble.

N'importe quelle vue peut être ajoutée dans un ensemble en cliquant sur le bouton « ADD » dans l'ensemble souhaité. Ceci ajoute automatiquement une nouvelle vue à la fin de la liste. Cliquez sur le nom de la vue et choisissez la vue souhaitée du menu déroulant.

Le nombre total maximum de vues pour le système BN360-300 est 10, ceci est affiché dans « Total View Mode Count ». Veillez à ce que ce chiffre ne dépasse pas 10.

Les options « Trigger View Setting » configurent les différents paramètres pour les déclencheurs système.

![](_page_27_Picture_286.jpeg)

« Default View » est la vue affichée par défaut (par ex. lorsque le système est allumé ou une fois qu'un déclencheur est inactif si les options DEFAULT1 ou DEFAULT2 sont sélectionnées).

« R\_GEAR », « FLASHER-L » et « FLASHER-R » sont les vues affichées lorsque le déclencheur respectif est actif.

« Emergency » est la vue affichée lorsque les déclencheurs FLASHER-L et FLASHER-R sont tous les deux actifs.

N'importe quelle vue peut être définie en tant que vue de déclenchement ou vue par défaut. Pour changer la vue, cliquez sur le nom de la vue et choisissez la vue souhaitée à partir du menu déroulant.

« Speed Signal View » est la vue affichée lorsque le déclencheur de signal de vitesse est activé.

N'importe quelle vue peut être définie en tant que vue de déclenchement ainsi que pour éteindre l'écran (le système affiche une image entièrement noire afin d'empêcher l'affichage de « NO SIGNAL » sur le moniteur, cependant le moniteur connecté reste en marche). Pour changer la vue, cliquez sur le nom de la vue et choisissez la vue souhaitée à partir du menu déroulant.

![](_page_27_Picture_287.jpeg)

![](_page_27_Figure_16.jpeg)

Main View Mode Count 4

![](_page_27_Picture_288.jpeg)

 $\ddot{\phantom{0}}$ 

Over Speed Trigger View Off R\_GEAR View Delay 3 Sec EMERGENCY View Delay 3 Sec FLASHER-L View Delay 3 Sec FALSHER-R View Delay 3 Sec

![](_page_27_Picture_289.jpeg)

« R\_GEAR Delay », « EMERGENCY Delay », « FLASHER-L Delay » et « FLASHER-R Delay » correspondent aux délais d'affichage de la vue de déclenchement après désactivation du déclencheur. Par défaut, le système affiche la vue déclenchée pendant 3 secondes après désactivation d'un déclencheur actif.

Pour changer cette option, cliquez sur la durée du délai et choisissez le délai souhaité à partir du menu déroulant.

Une fois que tous les éléments ont été configurés selon votre convenance, cliquez sur le menu « Tools » et sélectionnez l'option « Make BinFile » pour sauvegarder le fichier de configuration.

R GEAR View Delay 3 Sec  $0<sub>sec</sub>$ **EMERGENCY View Delay** 1 Sec 2 Sec FLASHER-L View Delay **3.SA** 4 Sec 5 Sec **FAI SHFR-R View Delay**  $6<sub>sec</sub>$ 7 Sec 8 Sec **Q** Sec  $10S$ e

### ■ Backeye 360 HD Configuratio

## Lorsque vous y êtes invité(e), sauvegardez le fichier sur la carte SD dans le dossier « data » du dossier « Backeye360HD ».

Pour les configurations en format paysage, le nom de fichier doit être « hbAppConfig\_Land.bin ».

Pour les configurations en format Portrait, le nom de fichier doit être « hbAppConfig\_Port.bin ».

**Le fichier de configuration peut être copié sur la carte SD afin d'être chargé sur le système BN360-300 lors de l'étalonnage ou il peut être copié sur la carte SD et chargé ensuite, tant qu'il se trouve sur la carte SD dans le dossier indiqué ci-dessus avec le fichier « Update.cmd » dans le dossier « cmd ».**

Pour sauvegarder la configuration, par ex. pour une utilisation ou une modification ultérieure, sélectionnez l'option « Save TLV File » dans le menu « File ». Ceci permet de sauvegarder les données de configuration dans un format de fichier « .tlv ».

Lorsque vous y êtes invité(e), sauvegardez le fichier à l'emplacement souhaité (par ex. sur le bureau, dans le dossier utilisateur, un lecteur réseau, etc.).

Lorsque le fichier TLV est sauvegardé, la barre d'outils se met à jour avec le nom de fichier TLV.

Les fichiers TLV sauvegardés peuvent être chargés dans l'outil d'étalonnage Backeye 360 HD en sélectionnant l'option « Load TLV File » dans le menu « File ».

Une fois que le fichier TLV est chargé, l'outil de configuration Backeye 360 HD remplit automatiquement les différents éléments de configuration à partir du fichier TLV sauvegardé.

![](_page_28_Picture_16.jpeg)

![](_page_28_Figure_17.jpeg)

![](_page_28_Picture_18.jpeg)

Backeye® 360 HD Configuration Tool 1.0.2 - hbAppConfig\_test.tlv File Tools Help

LANDSCAPE V Screen Mode Scenario

![](_page_28_Picture_21.jpeg)

29

Lorsque l'écran « INFORMATION » s'affiche une deuxième fois, éjectez la carte SD et patientez jusqu'à ce que le message « Please Insert SD Card » s'affiche avant de retirer l'outil d'étalonnage (le système peut rester en marche lors du retrait de l'outil d'étalonnage).

Le système va redémarrer automatiquement et les nouvelles données d'étalonnage seront affichées à l'écran.

### <span id="page-29-0"></span>**8 Installation des données d'étalonnage**

Une fois que les données d'étalonnage ont été enregistrées sur la carte SD comme indiqué à la section [6,](#page-14-1) insérez l'outil d'étalonnage dans l'unité BN360-300-ECU et mettez le système sous tension. L'écran « UPDATE SYSTEM » devrait s'afficher et demander à l'utilisateur d'insérer une carte SD.

Assurez-vous que le contenu de la carte SD est correct et que le fichier « cmd » a été renommé « update.cmd ».

Insérez la carte SD, le système va automatiquement démarrer le processus de mise à jour.

Une fois le chargement effectué, l'écran suivant doit s'afficher.

Tous les éléments mis à jour seront affichés comme « OK ». Certains éléments tels que « WARNING », « LOGO », « MICOM » et « V2W » peuvent ne pas changer et restent donc vides.

La mise à jour du logiciel ECU est une procédure en deux étapes qui nécessite un deuxième téléchargement afin de garantir que tous les fichiers sont correctement mis à jour. Lorsque l'écran « INFORMATION » s'affiche, n'éjectez pas la carte SD, appuyez sur le bouton « Reset » sur l'outil d'étalonnage pour répéter le téléchargement de l'étalonnage et patientez jusqu'à ce que la mise à jour soit effectuée une deuxième fois.

**BRIGADE** O UPDATE SYSTEM UPDATE APP. **INFORMATION** APP.<br>CALIB.INFO<br>APP.CONFIG  $9898$ CAR<br>LOGO **WARN ING** CAM. INFO  $\alpha$  $V2W$  $\alpha$ 

![](_page_29_Picture_11.jpeg)

R

![](_page_29_Picture_12.jpeg)

![](_page_29_Picture_13.jpeg)

**Flash writing** 

ase don't pull out SD card or shut down the powe

O UPDATE SYSTEM

![](_page_29_Picture_14.jpeg)

![](_page_29_Picture_15.jpeg)

**3** BRIGADE

 $(02/11)$ 

∟

### **9 Vérification des fonctionnalités du système**

Il est important de vérifier si la sortie est normale après la réinitialisation de l'ECU. Veillez à examiner toutes les zones fusionnées pour vérifier qu'il n'y a pas d'angles morts autour du véhicule. Il est conseillé de faire marcher une personne autour du véhicule dans la vue panoramique pour évaluer l'étalonnage. Si le résultat de l'étalonnage n'est pas optimal, il se peut que vous deviez répéter les étapes d'étalonnage (voir section [6\)](#page-14-1).

#### 9.1 Bon étalonnage

Tous les objets au niveau du sol, à savoir les marquages au sol, sont affichés comme dans la réalité (il est conseillé de laisser les tapis d'étalonnage au sol pour permettre l'évaluation de l'étalonnage).

Il n'y a pas d'angles morts dans la vue panoramique, y compris dans les zones de fusion.

L'image du véhicule n'est pas plus grande que celle du véhicule réel : les objets situés à proximité du véhicule ne sont pas masqués par l'image du véhicule.

Tout ce qui n'est pas au niveau du sol (par exemple, une personne) doit être visible tout autour du véhicule, et sera peut-être affiché depuis deux perspectives dans la zone de fusion et s'estompera d'une caméra à l'autre. Il n'y a pas de vue indésirable du véhicule dans la vue panoramique.

#### 9.2 Mauvais étalonnage

Les objets au niveau du sol semblent mal alignés ou déformés

Il y a des parties du véhicule dans la vue

Les objets au sol ne sont pas perpendiculaires au véhicule

![](_page_30_Picture_12.jpeg)

![](_page_30_Picture_13.jpeg)

![](_page_30_Picture_14.jpeg)

![](_page_30_Picture_15.jpeg)

![](_page_31_Picture_0.jpeg)

### <span id="page-31-0"></span>**Annexe 1 : Fusions de l'image de la vue panoramique**

Le logiciel d'étalonnage Backeye 360 HD vous permet de personnaliser les zones de « fusion » pour créer l'image panoramique 360° la mieux adaptée. Lors du processus d'étalonnage, l'option « Mask Type » offre les options suivantes pour fusionner les caméras avant, arrière et latérales :

- « Mask Type » : change le type de fusion de l'image de la caméra (voir ci-dessous pour plus d'informations sur les différents types de masque)
- « Front FOV » : la portion de la vue avant qu'est la caméra avant, le point central étant le milieu avant du masque du véhicule. Un angle FOV plus large, la majorité de la vue avant est celle de la caméra avant  $(FOV = \text{champ} de vision).$
- « Rear FOV » : comme ci-dessus mais pour l'arrière du véhicule
- « Line Width » : la largeur de la ligne de séparation entre des images de caméra adjacentes
- « Line Colour » : la couleur de la ligne de séparation entre des images de caméra adjacentes
- « Blending Width » : largeur de la fusion d'image, une largeur plus importante donnera une fusion plus graduelle tandis qu'une largeur plus petite donnera une fusion plus nette.
- « Show Overlay Blend » : en cochant cette case, des couleurs seront superposées sur les zones fusionnées. Ceci est utile lorsque vous souhaitez déterminer quelle proportion de la zone fusionnée est l'image avant ou arrière (en vert) et quelle proportion est prise par les images latérales (en rouge).

![](_page_31_Picture_245.jpeg)

#### 9.3 Type de masque

Le menu déroulant « Mask Type » vous donne accès aux différents types de fusion (la méthode utilisée pour « fusionner » les images ensemble). Il s'agit de :

![](_page_31_Figure_13.jpeg)

Option recommandée par Brigade car elle fournit la fusion la plus optimale pour la plupart des installations, en fusionnant de façon égale chaque image.

![](_page_31_Picture_16.jpeg)

Permet d'ajuster l'angle de fusion entre l'avant/l'arrière et les caméras latérales, ceci peut être nécessaire dans certains cas, par ex. si des parties de la carrosserie du véhicule masquent les vues de la caméra.

![](_page_31_Picture_19.jpeg)

Crée une ligne continue entre les images des caméras latérales et avant/arrière avec une ligne personnalisable divisant les images de la caméra au lieu de les fusionner. Comme avec « Blending FOV », l'utilisateur peut ajuster l'angle FOV avant et arrière.

#### 9.3.1 Blending Auto

« Blending Auto » est l'option recommandée par Brigade car elle donne la fusion la plus optimale pour la plupart des installations, par ex. pour les véhicules de forme rectangulaire standard.

Une fusion progressive est appliquée sur les zones de chevauchement en utilisant 10% de l'image de la caméra avant/arrière (indiquée en rouge) et 90% de l'image de la caméra latérale (indiquée en vert) au bord du masque du véhicule.

#### 9.3.2 Blending FOV

« Blending FOV » donne à l'utilisateur beaucoup plus de contrôle sur la fusion, lui permettant de choisir où la fusion commence et son intensité. Ceci est particulièrement utile dans les cas où des sections de la carrosserie du véhicule masquent les vues de la caméra, par ex. rétroviseurs latéraux, etc.

La fusion appliquée à cette vue diffère de l'option « Blending Auto », dans ce cas de figure, 100% de la caméra avant/arrière est utilisée au bord du masque du véhicule (là où FOV commence).

Lorsque vous choisissez cette option, les options Front FOV, Rear FOV et Blending Width peuvent être ajustées.

**Remarque : il peut s'avérer nécessaire de ne changer que le paramètre FOV pour la caméra avant ou arrière, par ex. pour éviter les rétroviseurs latéraux avant. Pour la zone où le paramètre FOV n'a pas besoin d'être ajusté, Brigade recommande de régler ce paramètre pour cette caméra à 140° et la largeur de fusion à 10°, ces valeurs peuvent devoir être ajustées en fonction de l'étalonnage mais typiquement elles offrent le résultat le plus proche de l'option de fusion automatique.** 

La modification des options Front FOV et Rear FOV ajuste la proportion de caméra avant et arrière utilisée (c'est-à-dire le champ de vision).

Les images ci-dessous montrent les effets liés au changement du champ de vision. La zone en vert indique la portion de l'image panoramique prise par la caméra avant/arrière. Alors que le champ de vision augmente, il en va de même pour la proportion de l'image de la caméra avant/arrière qui est utilisée pour former l'image panoramique.

« Blending Width » correspond à la taille de la zone fusionnée, c'est-à-dire la **Blending Width** zone où deux images de caméra sont superposées pour créer l'image panoramique.

Réduire cette valeur fournira une fusion plus nette qui aura une meilleure apparence dans la fenêtre de prévisualisation mais dans le monde réel les objets présents dans cette zone peuvent être dissimulés ou apparaître déformés. Une largeur de fusion plus grande utilisera les deux images de la caméra sur une zone plus grande, réduisant ainsi les zones aveugles qui pourraient être visibles avec une largeur de fusion étroite mais qui feraient apparaître les zones fusionnées déformées.

Lorsque le réglage « Front FOV » ou « Rear FOV » est Lorsque le réglage « Front » ou « Rear FOV » est défini

![](_page_32_Picture_14.jpeg)

![](_page_32_Picture_15.jpeg)

![](_page_32_Picture_16.jpeg)

![](_page_32_Picture_206.jpeg)

![](_page_32_Picture_18.jpeg)

10

ö

![](_page_32_Picture_19.jpeg)

![](_page_33_Picture_0.jpeg)

défini sur 0° ou 180°, l'option « Blending Width » n'a pas d'effet étant donné qu'il n'y a pas de zones superposées, c'est-à-dire que 100% du champ de vision avant utilise la caméra avant.

sur toute valeur autre que 0° ou 180°, la proportion de chevauchement entre les caméras latérales et avant/arrière est déterminée par la largeur de fusion « Blend Width ».

![](_page_33_Figure_3.jpeg)

![](_page_33_Figure_4.jpeg)

#### 9.3.3 Line 1

L'option « Line 1 » crée un raccord net entre les images des caméras latérales et avant/arrière, il n'y a pas de fusion graduelle ou configurable pour ce type de masque. Les images adjacentes sont cousues ensemble, c'est-à-dire qu'il n'y a pas de fusion, superposition ou fondu graduel.

Ce type de masque possède également une ligne personnalisable (l'épaisseur et la couleur de la ligne peuvent être modifiées) qui indique l'endroit où les images de la caméra se rejoignent.

Avec l'option « Blending FOV », l'utilisateur peut régler l'angle de champ de vision avant et arrière pour augmenter/diminuer la vue des caméras avant et arrière.

**Remarque : cette vue peut apparaître la plus « propre » lorsque le véhicule est immobile, cependant les objets en mouvement entre les zones des lignes peuvent ne pas être visibles.** 

![](_page_33_Picture_10.jpeg)

## **Annexe 2 : Création de lignes guides personnalisées**

Les lignes guides peuvent être appliquées pour jusqu'à cinq des vues caméra individuelles et permettent d'appliquer des formes ou des guides personnalisés à différentes vues de caméra individuelles.

![](_page_34_Picture_251.jpeg)

Les lignes guides sont mises à l'échelle basées sur les dimensions du véhicule et ne peuvent pas être redimensionnées une fois qu'elles sont appliquées à la vue de caméra individuelle.

![](_page_34_Figure_5.jpeg)

pixels

pixels

**nixels/cm** 

300 L=  $800 -$ 

 $37.80 -$ 

Pixel size Width:

Height:

**Resolution:** 

Dans cet exemple, les dimensions du véhicule sont de 5000 x 2200 mm. Les lignes guides sont mises à l'échelle de façon à ce qu'environ 1 px = 1 cm pour que la taille du véhicule sur les lignes guides soit de 500 px x 220 px.

Utilisez un outil tel que Paint ou Paint.net pour créer ou modifier les lignes guides. Créez un croquis plus grand que la taille du véhicule, par ex. 600 px x 800 px.

Créez un rectangle au milieu du croquis de la taille du véhicule en pixels, par ex. 500 px x 220 px.

**L'outil d'étalonnage Backeye 360 HD aligne les lignes guides superposées avec le milieu de la position du véhicule dans la fenêtre « Apply AVM ». Si la position du véhicule dans la vue panoramique (« Top ») a été modifiée, vous devez également effectuer la modification dans la conception de la superposition, par ex. si la position du véhicule a été déplacée de 100 px vers le haut, alors les lignes guides superposées doivent être déplacées de 100 px au-dessus du point central.** 

Certains outils de retouche d'image disposent d'une option pour mettre en place des lignes guides ou un quadrillage. Pour les logiciels n'offrant pas cette option, dessinez une ligne droite entre deux angles opposés comme montré dans l'exemple à droite.

Comme pour les images du véhicule, la taille du croquis doit être en multiples de 4, par ex : 200 px x 400 px, 400 px x 800 px etc.

![](_page_34_Figure_12.jpeg)

Créez les lignes guides selon votre convenance et remplissez l'arrière-plan en noir (RVB 0,0,0), y compris le rectangle de la taille du véhicule. Toutes les couleurs définies comme RVB 0,0,0 seront supprimées par l'outil d'étalonnage Backeye 360 HD. Dans cet exemple, les lignes guides ont été dessinées des côtés gauche et droit du véhicule.

Lorsque tout est juste, sauvegardez le fichier en format .bmp 24 bits.

**Remarque : l'apparence des lignes guides varie en fonction de la couleur de la ligne et de son épaisseur. Dans cet exemple, différentes couleurs ont été utilisées avec une épaisseur de** 

![](_page_34_Figure_16.jpeg)

![](_page_35_Picture_0.jpeg)

#### **ligne de 4 px.**

Dans l'outil d'étalonnage Backeye 360 HD, sélectionnez la vue sur laquelle la superposition de ligne guide sera appliquée. Dans cet exemple, les lignes guides ont été dessinées sur le côté gauche et droit du véhicule de façon à ce que les vues des caméras individuelles gauche et droite soient sélectionnées.

Sélectionnez la vue à partir du menu déroulant « Select a View » et cochez la case « Guide Lines », cliquez sur « Load Overlay » et rendez-vous sur la ligne guide sauvegardée à l'étape précédente.

Une seule superposition de ligne guide est possible, prenez cela en compte lors de la conception de la ligne guide. Si le véhicule nécessite une ligne guide différente par vue de caméra individuelle, vous devez la dessiner dans la superposition de ligne guide (« Guide Line Overlay »).

Vue gauche complète (pas de ligne guide) :

![](_page_35_Picture_107.jpeg)

![](_page_35_Picture_7.jpeg)

![](_page_35_Picture_8.jpeg)

![](_page_35_Picture_9.jpeg)

Vue gauche complète (avec ligne guide) :

Vue droite complète (pas de ligne guide) :

Vue droite complète (avec ligne guide) :

L'écran des informations système contient les informations relatives aux versions logicielles chargées sur l'unité BN360-300-ECU.

![](_page_36_Picture_210.jpeg)

Il existe deux méthodes pour vérifier les informations de version du système pour le système BN360-300 :

#### Informations sur le système - Bouton de Sélection de vue

L'écran des informations système peut s'afficher à chaque fois que le système est mis en marche en maintenant le bouton « Power » enfoncé sur le bouton de Configuration et de Sélection de vue.

**Brigade recommande d'utiliser cette méthode pour vérifier les informations système car vous n'avez pas besoin de matériel supplémentaire : le conducteur peut effectuer cette vérification lui-même dans le véhicule.** 

![](_page_36_Picture_8.jpeg)

Si tel n'est pas encore le cas, copiez le dossier « Backeye360HD » de la configuration souhaitée de la clé USB BN360-300-USB sur la carte SD. Référez-vous à la section [4.1](#page-9-0) pour plus informations sur le contenu de la carte SD.

Veillez à ce que le dossier « Backeye360HD » soit à la racine de la carte SD et que le fichier se trouvant dans le dossier « cmd » soit nommé « sysinfo.cmd ».

![](_page_36_Picture_11.jpeg)

![](_page_36_Picture_12.jpeg)

Insérez l'outil d'étalonnage dans l'unité ECU et mettez le système en marche. L'écran de mise à jour du système se charge.

Insérez la carte SD dans l'outil d'étalonnage, l'écran des informations système affiche la version actuelle du logiciel chargé dans l'ECU. Une description des différents éléments et de leurs fonctions est indiquée dans le tableau ci-dessous.

**Remarque : les numéros de version montrés sur l'image ne reflètent pas forcément les logiciels les plus à jour. Rendez-vous sur le site http://brigade-electronics.com/ pour obtenir les dernières mises à jour sur tous les produits**

![](_page_36_Picture_211.jpeg)

![](_page_37_Picture_0.jpeg)

### **Annexe 4 : Fonction de sauvegarde du système**

Il est possible de sauvegarder les données des paramètres d'étalonnage et OSD en utilisant le fichier cmd « backup.cmd », ceci est particulièrement utile par ex. pour appliquer une configuration OSD personnalisée au sein d'un parc de véhicules.

**Veuillez noter :** Brigade vous recommande de sauvegarder les données d'étalonnage de l'outil d'étalonnage, pour plus d'informations consultez la section **[6.5.10](#page-24-0)**. **La fonction de sauvegarde du système doit uniquement être utilisée lorsque les données d'étalonnage ne sont pas disponibles et que les données doivent être restituées sur le même véhicule avec les caméras montées exactement aux mêmes endroits (par ex. si l'unité ECU doit être remplacée/réparée etc.). Tout changement dans les positions des caméras est susceptible d'avoir un effet significatif sur l'image panoramique.**

#### Réalisation d'une sauvegarde du système

Copiez le dossier « Backeye360HD » de la configuration souhaitée vers la carte SD. Référez-vous à la section [2.4](#page-4-0) pour plus informations sur les différentes configurations d'affichage. La configuration utilisée ici n'a pas d'importance étant donné que seul le fichier « cmd » est utilisé. Il est possible de supprimer les dossiers inutilisés ou de créer la structure de dossiers directement sur la carte SD, cependant il est recommandé de toujours prendre les dossiers et fichiers d'origine de la clé USB BN360-300-USB afin d'éviter tout problème.

#### Backeye360HD <sup>®</sup> capture.cmd  $\blacksquare$ app cmd п config  $\blacksquare$  data image  $\blacksquare$  param

**Name** 

 $SD$  SDHC (E)

#### **Remarque : Veillez à ce que le dossier « Backeye360HD » soit à la racine de la carte SD.**

Renommez le fichier « capture.cmd » par « backup.cmd ».

![](_page_37_Picture_9.jpeg)

Insérez l'outil d'étalonnage dans l'unité ECU et mettez le système en marche. L'écran suivant affiche :

![](_page_37_Picture_11.jpeg)

Insérez la carte SD, le processus de sauvegarde démarre automatiquement. La carte SD peut être retirée lorsque le processus de sauvegarde est terminé et que l'écran suivant s'affiche.

Remarque : le champ « WARNING » indiquera toujours « ERROR » étant donné qu'il n'est pas possible de sauvegarder le message d'avertissement (il s'agit du message s'affichant avant l'étalonnage du système).

Introduisez la carte SD dans l'ordinateur utilisé. La carte SD comporte désormais un dossier « backup » qui contient les données d'étalonnage sauvegardées.

Afin de restaurer les données d'étalonnage, les fichiers « bAppConfig.bin » et « hbCalibInfo.bin » doivent être déplacés dans le dossier « param » et les fichiers « hbCarImg.bin » et « hbLogoImg.bin » doivent être déplacés dans le dossier « data ». Suivez les étapes indiquées dans la section [8](#page-29-0) pour restaurer les données ECU au besoin.

![](_page_37_Figure_16.jpeg)

![](_page_37_Figure_17.jpeg)

## **BRIGADE**®

![](_page_39_Picture_0.jpeg)